## **DLP-300** LABEL PRINTING SCALE XDB-MANAGER MENU

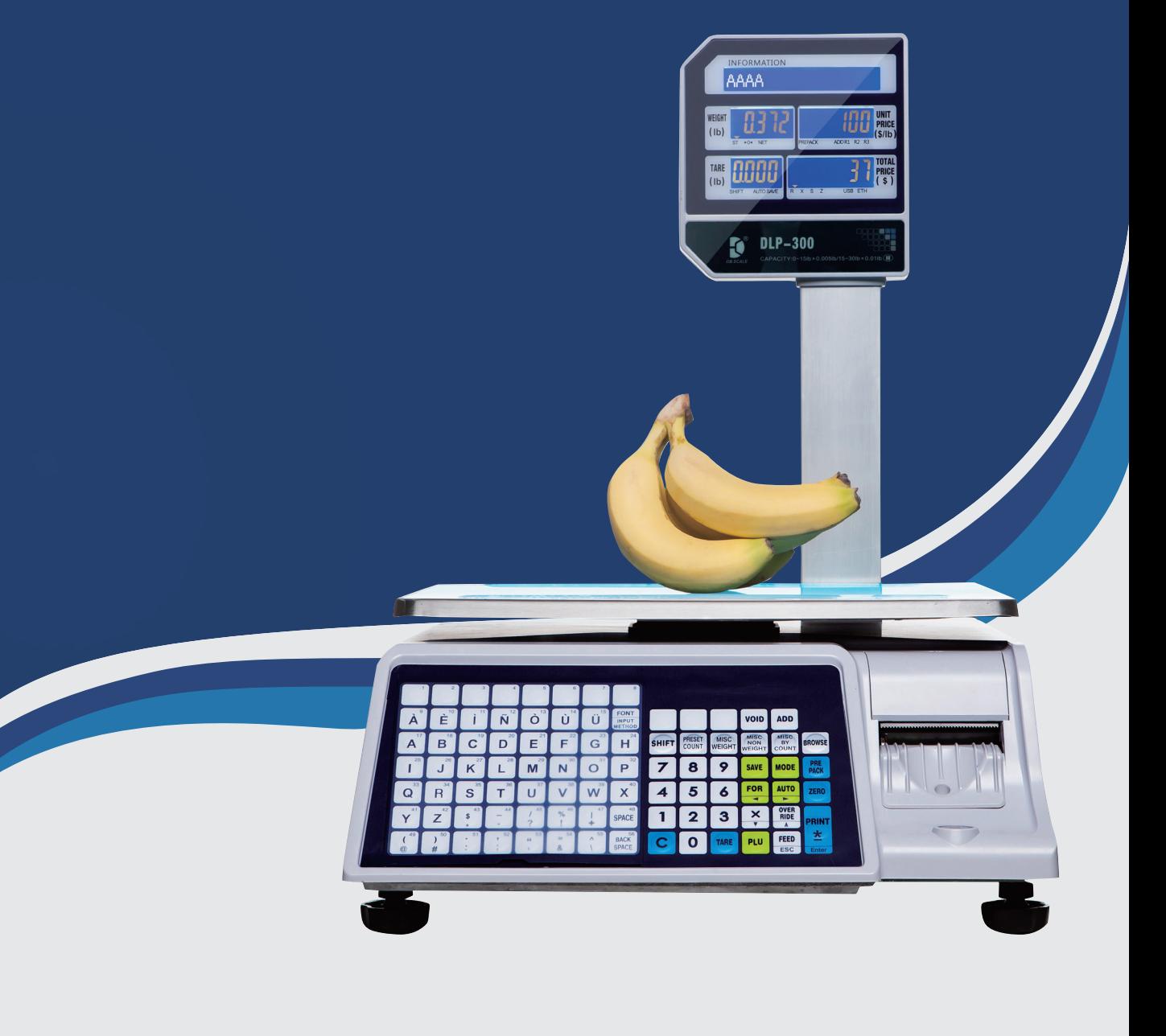

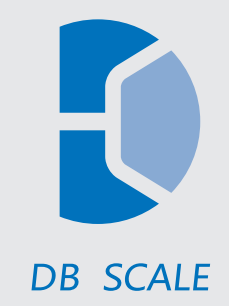

### IP Address set up on DLP‐300 scale

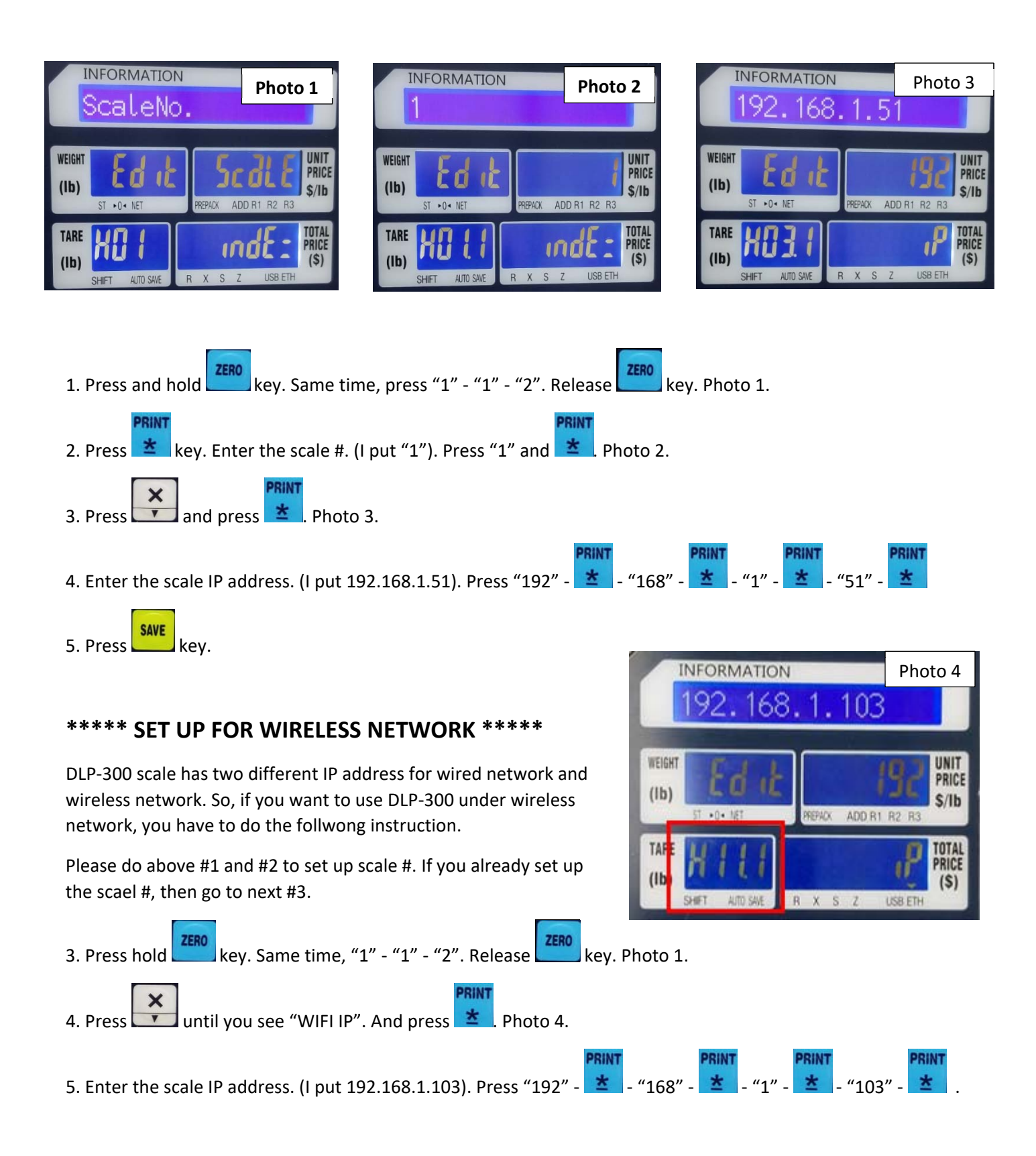

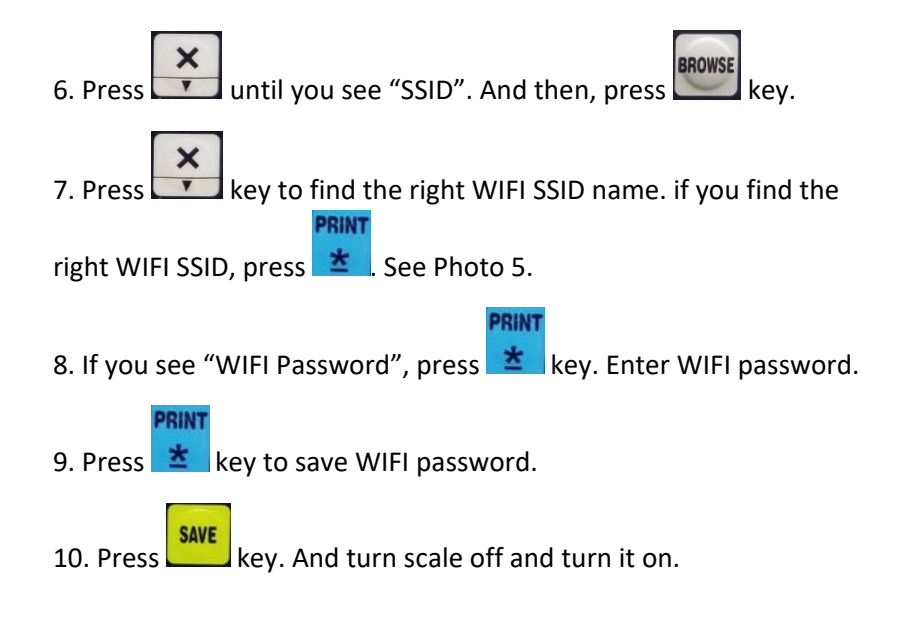

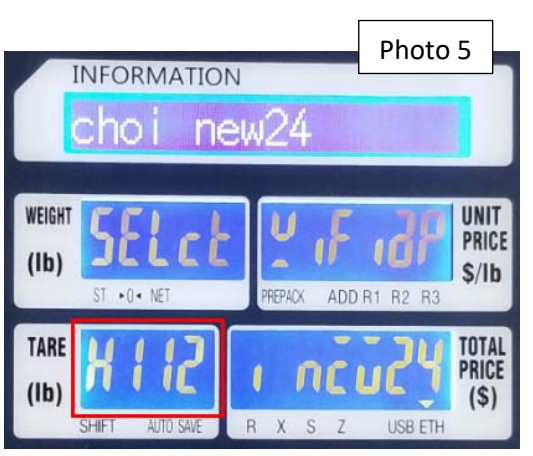

#### **How to know your scale in your network or not?**

Go to Window – Search – CDM. Do ping with scale IP address.

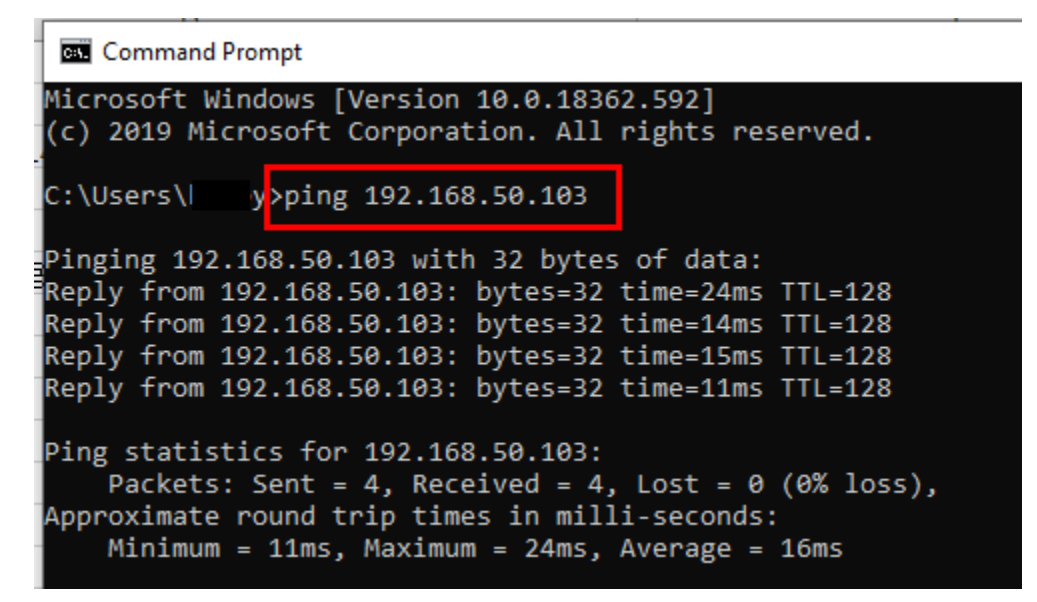

1. Establish

1.1 Introduction to XDBManager

XDBManager is a software that manages data of digital balance electronic scales. The use of "multi-threading technology" to achieve communication with electronic scales, providing a series of management functions such as product master file, network test, product preset button, label design, store name and text.

1.2 Copy/Paste and Decompress

1. Copy / paste

Create a folder for copying the XDBManager software.

Such as folder F: \ digital balance electronic scale management software (Figure 1-1)

Copy/paste the "XDBManager-2.0.0.9" software compression package

2. Decompression

Select the "XDBManager-2.0.0.9" software compression package.

Right-click on and click "Extract to current folder" in the menu.

After decompression, "XDBManager.exe" is the management software of digital balance electronic scale .

1.3 Creating a desktop icon

Right click on "XDBManager.exe"

Click "Send to (N)" and click "Desktop Shortcut".

#### 2. Run

2.1 Starting XDBManager

Start the program: Double-click "XDBManager.exe" in Figure 1-4 or double-click the "XDBManager" shortcut icon in Figure 1-6.

See the interface after the program is started (Figure 2-1).

| Insert Delete PLU Clear All PLU MMXConfig |                          |                   | PLUImportConfig Import PLU            |                  |                                                        |         |                                                                                |               |           |                          |
|-------------------------------------------|--------------------------|-------------------|---------------------------------------|------------------|--------------------------------------------------------|---------|--------------------------------------------------------------------------------|---------------|-----------|--------------------------|
|                                           |                          |                   |                                       |                  |                                                        |         | Export CVS Export XML Export Excel Upload Transaction SaleDataManager          |               |           |                          |
| Filter Locate Refresh                     |                          |                   | Import PLU Picture Import PLU-Picture |                  |                                                        |         |                                                                                |               |           |                          |
| PLU Information                           |                          |                   | Import                                |                  | Export PLU                                             |         | Sale Data                                                                      |               |           |                          |
| Dept-Mg-Scale                             | MainGryNo PLUMO<br>F     | FLU Type ItenCode |                                       | <b>Nane</b>      |                                                        |         | BLCMO FIF2 Unit Price Max Price VIP Price Cost Price Measuring Unit Label FMT. | <b>BCD. 1</b> |           | Progress Bar             |
|                                           |                          |                   |                                       |                  |                                                        |         |                                                                                |               | Sunple    | Waiting Try Marrer Moral |
|                                           |                          |                   |                                       |                  |                                                        |         |                                                                                |               | Duspend   | Step:<br>Zayme           |
|                                           |                          |                   |                                       |                  |                                                        |         |                                                                                |               |           |                          |
|                                           |                          |                   |                                       |                  |                                                        |         |                                                                                |               |           |                          |
|                                           | $\epsilon$               |                   | $101 -$                               |                  |                                                        |         |                                                                                |               |           |                          |
|                                           | <b>Basic Information</b> |                   |                                       |                  | More Attributes Ingredient / Special Message Promotion |         |                                                                                |               |           |                          |
|                                           | MainGrpNo                |                   | PLUNO                                 |                  | PLU Type                                               | Weight  | · ItemCode                                                                     |               | Clear 100 | LOG                      |
|                                           | Name                     |                   |                                       |                  | PLUNAME Font                                           | GO      | $\overline{\phantom{a}}$ BLCNO                                                 |               |           |                          |
|                                           | F1F2                     |                   | Unit Price                            |                  | Max Price                                              |         | VIP Price                                                                      |               |           |                          |
|                                           | Cost Price               |                   | BCD, TYP.                             | <b>WT</b>        | BCD, FMT,<br>٠                                         | 2FSCSXS |                                                                                |               |           |                          |
|                                           | Label FMT.               |                   | Measuring Unit                        | 5/K <sub>G</sub> | TAGNO                                                  |         | State                                                                          |               |           |                          |
|                                           | Tax No                   |                   | Cook By Day                           |                  | Tare                                                   |         | QTY                                                                            |               |           |                          |

(Figure 2-1)

Note: After the program is started, a "DB" folder is generated in the management software folder of digital balance electronic scale. This folder is used to store the data files of the software.

2.2 Interpretation of Start-up Interface Area

| Filter Locate Refresh                   | Insert Delete PLU Clear All PLU MMXConfig | PLUImportConfig Import PLU<br>Import PLU Picture Import PLU-Picture |                | Export CVS Export XML Export Excel | Upload Transaction SaleDataManager                                                          |                                                                            |
|-----------------------------------------|-------------------------------------------|---------------------------------------------------------------------|----------------|------------------------------------|---------------------------------------------------------------------------------------------|----------------------------------------------------------------------------|
| <b>PLU Information</b><br>Dept-Mg-Scale | MainGrpNo PLUSO FLU Type ItemCode         | Import                                                              | Nune           | <b>Export PLU</b>                  | Sale Data<br>BLCNO FIF2 Unit Price Max Price VIP Price Cost Price Measuring Unit Label FMT. | BCD<br>Progress Bar                                                        |
|                                         |                                           |                                                                     |                | D                                  |                                                                                             | Sample<br>Witness Try Manuferror Manuferrord<br>Surpond<br>Step.<br>Resuse |
|                                         |                                           |                                                                     |                |                                    |                                                                                             | F                                                                          |
|                                         | é                                         | $_{\rm H}$                                                          |                |                                    |                                                                                             |                                                                            |
| B                                       | <b>Basic Information</b><br>MainGrpNo     | More Attributes   Ingredient / Special Message   Promotion<br>PLUNO |                | Weight<br>PLU Type                 | ItemCode<br>۰                                                                               |                                                                            |
|                                         | Name                                      |                                                                     | Ē              | GO.<br>PLUNAME Font                | <b>BLCNO</b><br>٠                                                                           | Clear LOG                                                                  |
|                                         | <b>F1F2</b>                               | Unit Price                                                          |                | Max Price                          | <b>VIP Price</b>                                                                            |                                                                            |
|                                         | Cost Price                                | BCD, TYP.                                                           | <b>WT</b><br>٠ | 2FSCSXS<br>BCD, FMT.               |                                                                                             |                                                                            |
|                                         | Label FMT.                                | Measuring Unit                                                      | S/KQ<br>٠      | TAGNO                              | State                                                                                       | G                                                                          |

(Figure 2-2)

1. Part A (Fig. 2-2)

Menu bar --- There are four modules of commodity management, communication management, setting management and system management.

Below each module is a specific function.

2. Part B (Fig. 2-2)

Input Guide --- Add, modify or delete departments, main groups and electronic scales.

3. Part C (Fig. 2-2)

Version number display --- Display the version number of the XDBManager electronic scale management software.

Such as 1.0.0.7.

4. Part D (Fig. 2-2)

Browse the main item of the product --- Display the items of the main product file.

5. Part E (Fig. 2-2)

Commodity Edit --- Selected goods can be edited here, or new goods can be added.

6. Part F (Fig. 2-2)

Data transmission progress --- When downloading data, the status of transmission progress of the scale will be displayed.

7. Part G (Fig. 2-2)

Run log --- Record the result log of communication with the electronic scales.

2.3 Departments, main groups and electronic scales

2.3.1 Relations among Departments, Main Groups and Electronic Scales

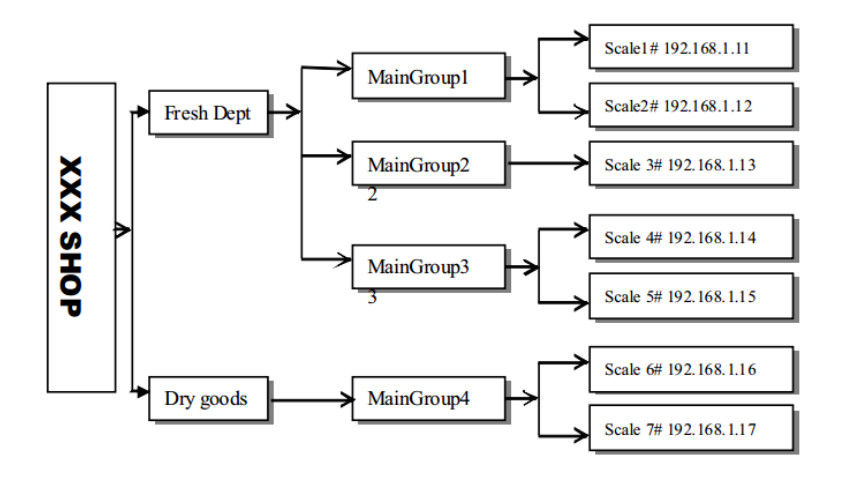

(Figure 2-3)

(Figure 2-3) is the relationship among departments, main groups and electronic scales in a shop.

In the picture, there are two departments related to the electronic scales in this shop, namely the fresh department and the dry goods department. There are main group 1 (vegetables), main group 2 (aquatic products) and main group 3 (meat) under the fresh department, and the main group 4 (grain and oil) under the dry goods department. There are individual electronic scales under each main group.

There is another situation here, for example, the electronic scale 4# belongs to the main group 3,

but we can also assign the electronic scale 4# to the main group 1 when choosing the main group. In this way, the scope of use of electronic scales will be enlarged, that is to say, the electronic scale 4# has both the commodity data of the main group 3 and the commodity data of the main group 1.

#### 2.3.2

Sale Data Import -<br>- Hait Lahal PPT | HC  $\alpha$ ear 106 F1F2  $\frac{1}{2}$  $\frac{1}{2}$ abel Tax No Cook By D  $\overline{a}$ 

A. Press the right mouse button in part B, as shown in (Fig. 2-2) and (Fig. 2-4)

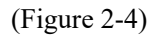

B. Click "Add DEPT" (Add Department) and the "Dept-MG-Scale Editor" (Department-Main Group-Electronic Scale Editor) appears, as shown in (Figure 2-5).

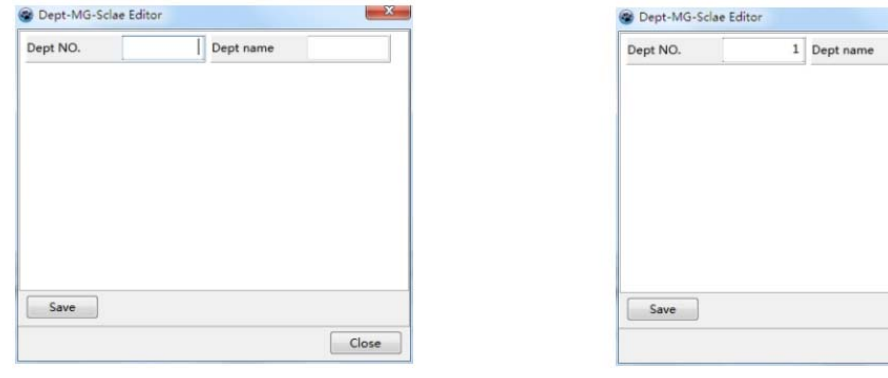

(Figure 2-5) (Figure 2-6)

Fresh Dept

 $\begin{bmatrix} \text{Close} \end{bmatrix}$ 

C. Input the Dept No. (department number) and Dept Name (department name), as shown in Figure 2-6.

D. Press the "Save" button, and press the "Close" button to exit.

E. A department appeared in (Figure 2-7) --- 1 [ Fresh Dept ] (Fresh Department).

| PLUImportConfig Import PLU<br>Insert Delete PLU Clear All PLU MMXConfig |                                                            |                                                                                |           |
|-------------------------------------------------------------------------|------------------------------------------------------------|--------------------------------------------------------------------------------|-----------|
|                                                                         | Export CVS Export XML Export Excel                         | Upload Transaction SaleDataManager                                             |           |
| Filter Locate Refresh<br>Import PLU Picture Import PLU-Picture          |                                                            |                                                                                |           |
| PLU Information<br>Import                                               | <b>Export PLU</b>                                          | Sale Data                                                                      |           |
| MainGryNe<br><b>FLUND</b><br>PLU Type ItenCode<br>Dept-Mg-Scale         | Name                                                       | BLCNO FIF2 Unit Price Max Price VIP Price Cost Price Measuring Unit Label FMT. | $BCL$ $-$ |
|                                                                         |                                                            |                                                                                |           |
|                                                                         |                                                            |                                                                                |           |
| $\mathbf{m}$<br>$\epsilon$                                              |                                                            |                                                                                |           |
| <b>Basic Information</b>                                                | More Attributes   Ingredient / Special Message   Promotion |                                                                                |           |
| MainGrpNo<br>PLUNO                                                      | Weight<br>PLU Type                                         | ItemCode<br>٠                                                                  |           |
| Name                                                                    | GO.<br>PLUNAME Font                                        | <b>BLCNO</b><br>٠                                                              |           |
| F1F2                                                                    | Unit Price<br>Max Price                                    | VIP Price                                                                      |           |
| Cost Price                                                              | <b>WT</b><br>2FSCSXS<br>BCD. TYP.<br>۰<br>BCD, FMT.        |                                                                                |           |
| Label FMT.                                                              | Measuring Unit<br>S/Kg<br>TAGNO<br>۰                       | State                                                                          |           |

(Figure 2-7)

#### 2.3.3

A. In (Figure 2-7), press the right mouse button, as shown in (Figure 2-8).

|                       | Config System<br><b>ТСР/IР</b>            |                          |       |                                                            |                    |                                           |                     |              |                                                                          |              |
|-----------------------|-------------------------------------------|--------------------------|-------|------------------------------------------------------------|--------------------|-------------------------------------------|---------------------|--------------|--------------------------------------------------------------------------|--------------|
|                       | Insert Delete PLU Clear All PLU MMXConfig |                          |       | PLUImportConfig Import PLU                                 |                    | <b>Export CVS Export XML Export Excel</b> |                     |              | Upload Transaction SaleDataManager                                       |              |
| Filter Locate Refresh |                                           |                          |       | <b>Import PLU Picture Import PLU-Picture</b>               |                    |                                           |                     |              |                                                                          |              |
|                       | PLU Information                           |                          |       | Import                                                     |                    | <b>Export PLU</b>                         |                     |              | Sale Data                                                                |              |
|                       | Dept-Mg-Scale                             | MainGrpNo<br>F           | PLUNO | PLU Type ItemCode                                          | Name               | BLCNO                                     |                     |              | FIF2 Unit Price Max Price VIP Price Cost Price Measuring Unit Label FMT. | $BCI$ $\sim$ |
| $1$ [Fresh Banal]     | Add DEPT<br>Modify Dept                   |                          |       |                                                            |                    |                                           |                     |              |                                                                          |              |
|                       | Delete DEPT<br>Add MainGroup              |                          |       |                                                            |                    |                                           |                     |              |                                                                          |              |
|                       | Modify MG<br>Delete MainGroup             |                          |       |                                                            |                    |                                           |                     |              |                                                                          |              |
|                       | Add Scale<br>Modify Scale<br>Delete Scale |                          |       |                                                            |                    |                                           |                     |              |                                                                          |              |
|                       | Download                                  | ٠                        |       | m                                                          |                    |                                           |                     |              |                                                                          |              |
|                       | Refresh                                   | <b>Basic Information</b> |       | More Attributes   Ingredient / Special Message   Promotion |                    |                                           |                     |              |                                                                          |              |
|                       |                                           | MainGrpNo                |       | PLUNO                                                      |                    | PLU Type                                  | Weight<br>۰         | ItemCode     |                                                                          |              |
|                       |                                           |                          |       |                                                            |                    |                                           |                     |              |                                                                          |              |
|                       |                                           | Name                     |       |                                                            |                    | PLUNAME Font                              | G <sub>O</sub><br>٠ | <b>BLCNO</b> |                                                                          |              |
|                       |                                           | F1F2                     |       | Unit Price                                                 |                    | Max Price                                 |                     | VIP Price    |                                                                          |              |
|                       |                                           | Cost Price               |       | BCD, TYP.                                                  | WT<br>۰            | BCD. FMT.                                 | 2FSCSXS             |              |                                                                          |              |
|                       |                                           | Label FMT.               |       | Measuring Unit                                             | $\frac{1}{2}$<br>٠ | <b>TAGNO</b>                              |                     | State        |                                                                          |              |
|                       |                                           | Tax No                   |       | Cook By Day                                                |                    | Tare                                      |                     | QTY          |                                                                          |              |
|                       |                                           |                          |       |                                                            |                    |                                           |                     |              |                                                                          |              |

(Figure 2-8)

B. Click "Add MainGroup" and the "Dept-MG-Scale Editor" (Department-Main Group-Electronic Scale Editor) appears, as shown in (Figure 2-9).

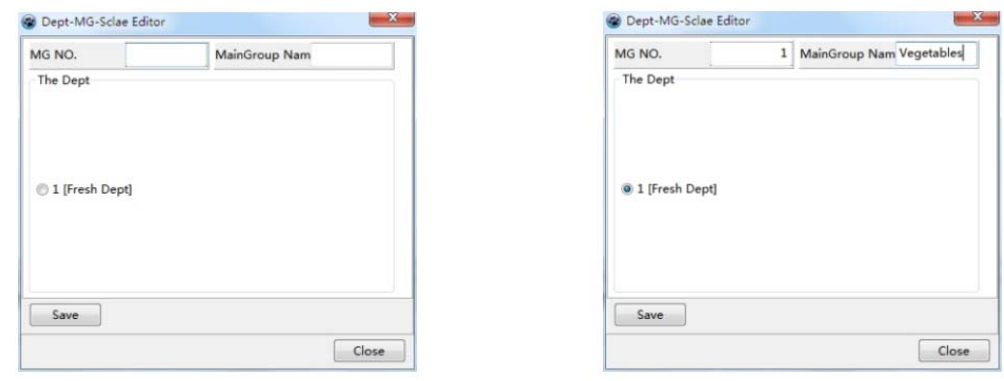

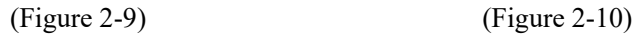

C. Enter the main group number and the main group name, and select the department, as shown in (Figure 2-10).

D. Press the "Save" button, and press the "Close" button to exit.

E. In (Figure 2-11), a right-facing triangle appears in front of "1 [Fresh Dept]".

Click on this triangle, 1 [Fresh Dept] appears --- 1 [ Vegetables ]

|                                           | Config System            |              |                                                            |       |                                           |                     |                                                                          |         |
|-------------------------------------------|--------------------------|--------------|------------------------------------------------------------|-------|-------------------------------------------|---------------------|--------------------------------------------------------------------------|---------|
| Insert Delete PLU Clear All PLU MMXConfig |                          |              | PLUImportConfig Import PLU                                 |       | <b>Export CVS Export XML Export Excel</b> |                     | Upload Transaction SaleDataManager                                       |         |
| Filter Locate Refresh                     |                          |              | <b>Import PLU Picture Import PLU-Picture</b>               |       |                                           |                     |                                                                          |         |
| PLU Information                           |                          |              | Import                                                     |       | <b>Export PLU</b>                         |                     | Sale Data                                                                |         |
| Dept-Mg-Scale                             | MainGrpNo<br>Þ           | <b>FLUNO</b> | PLU Type ItenCode                                          | Nune  | BLCNO                                     |                     | F1F2 Unit Price Max Price VIP Price Cost Price Measuring Unit Label FMT. | $BCI -$ |
| a 1 [Fresh Bept]<br>$\Delta$              |                          |              |                                                            |       |                                           |                     |                                                                          |         |
|                                           |                          |              |                                                            |       |                                           |                     |                                                                          |         |
|                                           |                          |              |                                                            |       |                                           |                     |                                                                          |         |
|                                           | $\left\  \cdot \right\ $ |              | 111                                                        |       |                                           |                     |                                                                          |         |
|                                           | <b>Basic Information</b> |              | More Attributes   Ingredient / Special Message   Promotion |       |                                           |                     |                                                                          |         |
|                                           | MainGrpNo                |              | PLUNO                                                      |       | PLU Type                                  | Weight<br>۰I        | ItemCode                                                                 |         |
|                                           | Name                     |              |                                                            |       | PLUNAME Font                              | G <sub>O</sub><br>۰ | <b>BLCNO</b>                                                             |         |
|                                           | F1F2                     |              | Unit Price                                                 |       | Max Price                                 |                     | <b>VIP Price</b>                                                         |         |
|                                           | Cost Price               |              | BCD. TYP.                                                  | WT    | BCD. FMT.<br>٠                            | 2FSC5XS             |                                                                          |         |
|                                           | Label FMT.               |              | Measuring Unit                                             | \$/Ka | <b>TAGNO</b><br>٠                         |                     | State                                                                    |         |
|                                           | Tax No                   |              | Cook By Day                                                |       | Tare                                      |                     | QTY                                                                      |         |

(Figure 2-11)

2.3.4

A. In (Figure 2-11), press the right mouse button, as shown in (Figure 2-12).

|           | Upload Transaction SaleDataManager                                       |   |         | Export CVS Export XML Export Excel                     |      |                                       | PLUImportConfig Import PLU |                 | Insert Delete PLU Clear All PLU MMXConfig |                                                        |
|-----------|--------------------------------------------------------------------------|---|---------|--------------------------------------------------------|------|---------------------------------------|----------------------------|-----------------|-------------------------------------------|--------------------------------------------------------|
|           |                                                                          |   |         |                                                        |      | Import PLU Picture Import PLU-Picture |                            |                 |                                           | Filter Locate Refresh                                  |
| Sale Data |                                                                          |   |         | <b>Export PLU</b>                                      |      | Import                                |                            |                 | PLU Information                           |                                                        |
|           | FIF2 Unit Price Max Price VIP Price Cost Price Measuring Unit Label FMT. |   |         | BLC30                                                  | Name |                                       | PLU Type ItemCode          | MainGryNo FLUND | F                                         | Dept-Mg-Scale                                          |
|           |                                                                          |   |         |                                                        |      |                                       |                            |                 |                                           | $1 - 6t$<br>Add DEPT<br>Modify Dept<br>Delete DEPT     |
|           |                                                                          |   |         |                                                        |      |                                       |                            |                 | Add MainGroup<br>Delete MainGroup         | Modify MG<br>Add Scale<br>Modify Scale<br>Delete Scale |
|           |                                                                          |   |         |                                                        |      |                                       |                            |                 | ٠                                         | Download                                               |
|           |                                                                          |   |         |                                                        |      | m.                                    |                            | Information     |                                           | Refresh                                                |
|           | ItemCode                                                                 | ٠ |         | More Attributes Ingredient / Special Message Promotion |      | PLUNO                                 |                            |                 |                                           |                                                        |
|           |                                                                          |   | Weight  | PLU Type                                               |      |                                       |                            | MainGrpNo       |                                           |                                                        |
|           | <b>BLCNO</b><br>VIP Price                                                | ۰ | GO      | PLUNAME Font<br>Max Price                              |      | Unit Price                            |                            |                 | Name<br>F1F2                              |                                                        |
|           |                                                                          |   | 2FSCSXS | BCD, FMT.                                              | WT   | BCD, TYP.                             |                            | Cost Price      |                                           |                                                        |
|           | State                                                                    |   |         | TAGNO                                                  | 5/Ka | Measuring Unit                        |                            | Label FMT.      |                                           |                                                        |

(Figure 2-12)

B. Click "Add Scale" and the "Dept-MG-Scale Editor" (Department-Main Group-Electronic Scale Editor) appears, as shown in (Figure 2-13).

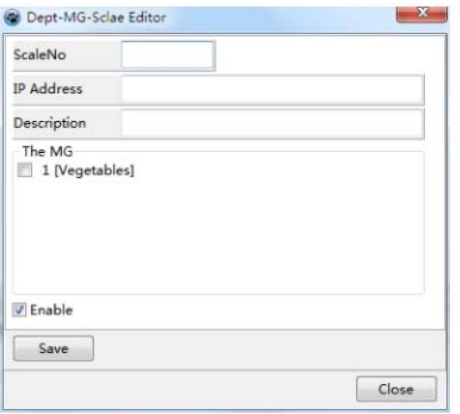

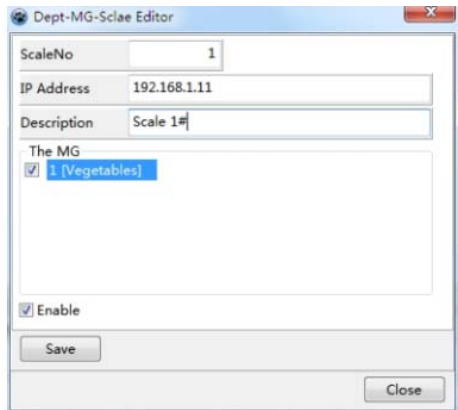

(Figure 2-13) (Figure 2-14)

C. Enter the ScaleNo (scale number), IP address and Description, and select the MG (main group), as shown in (Figure 2-14).

D. Press the "Save" button, and press the "Close" button to exit

E. In (Fig. 2-15), a right-facing triangle appears in front of "1 [Fresh Dept]".

Click on this triangle, 1 [Fresh Dept] appears --- 1 [vegetables],

There is a right-facing triangle right in front of it.

Click on this triangle, 1 [vegetables] appears --- 1 [ 192.168.1.11 ] scale 1#.

| Insert Delete PLU Clear All PLU MMXConfig<br>Filter Locate Refresh |                          | PLUImportConfig Import PLU<br><b>Import PLU Picture Import PLU-Picture</b> |                                                |                       | <b>Export CVS Export XML Export Excel</b> |         | Upload Transaction SaleDataManager                                       |  |
|--------------------------------------------------------------------|--------------------------|----------------------------------------------------------------------------|------------------------------------------------|-----------------------|-------------------------------------------|---------|--------------------------------------------------------------------------|--|
| <b>PLU</b> Information                                             |                          | Import                                                                     |                                                |                       | <b>Export PLU</b>                         |         | Sale Data                                                                |  |
| Dept-Mg-Scale                                                      | <b>MainGrpNo</b><br>▶    | PLUMO<br>PLU Type ItemCode                                                 |                                                | Name:                 | BLCNO                                     |         | F1F2 Unit Price Max Price VIP Price Cost Price Measuring Unit Label FMT. |  |
|                                                                    |                          |                                                                            |                                                |                       |                                           |         |                                                                          |  |
|                                                                    |                          |                                                                            |                                                |                       |                                           |         |                                                                          |  |
|                                                                    | $\leftarrow$             | m.                                                                         |                                                |                       |                                           |         |                                                                          |  |
|                                                                    | <b>Basic Information</b> |                                                                            | More Attributes   Ingredient / Special Message |                       | Promotion                                 |         |                                                                          |  |
|                                                                    | MainGrpNo                |                                                                            | PLUNO                                          |                       | PLU Type                                  | Weight  | ItemCode<br>۰                                                            |  |
|                                                                    | Name                     |                                                                            |                                                |                       | PLUNAME Font                              | GO.     | <b>BLCNO</b><br>٠                                                        |  |
|                                                                    | F1F2                     |                                                                            | <b>Unit Price</b>                              |                       | Max Price                                 |         | VIP Price                                                                |  |
|                                                                    | Cost Price               |                                                                            | BCD, TYP.                                      | <b>WT</b><br>٠        | BCD, FMT.                                 | 2F5C5XS |                                                                          |  |
|                                                                    | Label FMT.               |                                                                            | Measuring Unit                                 | S/K <sub>G</sub><br>٠ | TAGNO                                     |         | State                                                                    |  |

(Figure 2-15)

2.3.5 Relationship among Departments, Main groups and Electronic scales in electronic scale management software

According to the relationship diagram of the departments, main groups and electronic scales in (Fig. 2-3), built in software such as (Figure 2-16).

| Insert Delete PLU Clear All PLU MMXConfig                                                                                                    |                          |              | PLUImportConfig Import PLU                                 |                |                      |                                    |                   |              |                                                                          |  |
|----------------------------------------------------------------------------------------------------|--------------------------|--------------|------------------------------------------------------------|----------------|----------------------|------------------------------------|-------------------|--------------|--------------------------------------------------------------------------|--|
|                                                                                                    |                          |              |                                                            |                |                      | Export CVS Export XML Export Excel |                   |              | Upload Transaction SaleDataManager                                       |  |
| Filter Locate Refresh<br><b>PLU Information</b>                                                                                                   |                          |              | <b>Import PLU Picture Import PLU-Picture</b>               |                |                      |                                    |                   | Sale Data    |                                                                          |  |
|                                                                                                    | MainGrpNo                | <b>FLUNO</b> | Import<br>PLU Type ItemCode                                |                | Nune                 | <b>Export PLU</b><br><b>BLCNO</b>  |                   |              | FIF2 Unit Price Max Price VIP Price Cost Price Measuring Unit Label FMT. |  |
| Dept-Mg-Scale<br>a 1 [Fresh Dept]                                                                                                    | E                        |              |                                                            |                |                      |                                    |                   |              |                                                                          |  |
| $-1$ [192.168.1.11]Scale 1#<br>$-2$ [192.168.1.12]Scale 2#<br>$42$ [Fish]<br>$-3$ [192.168.1.13]Scale 3#                                          |                          |              |                                                            |                |                      |                                    |                   |              |                                                                          |  |
| a 3 [Heat]<br>$-4$ [192.168.1.14]Scale 4#<br>$-5$ [192.168.1.15]Scale 5#<br>4 (Fruits)<br>6 [192.168.1.16]Scale 6#<br>$-7$ [192.168.1.17]Scale 7# |                          |              |                                                            |                |                      |                                    |                   |              |                                                                          |  |
|                                                                                                    | $\leftarrow$             |              | m.                                                         |                |                      |                                    |                   |              |                                                                          |  |
|                                                                                                    | <b>Basic Information</b> |              | More Attributes   Ingredient / Special Message   Promotion |                |                      |                                    |                   |              |                                                                          |  |
|                                                                                                    | MainGrpNo                |              |                                                            | PLUNO          |                      | PLU Type                           | Weight<br>$\star$ | ItemCode     |                                                                          |  |
|                                                                                                    | Name                     |              |                                                            |                |                      | PLUNAME Font                       | GO<br>۰           | <b>BLCNO</b> |                                                                          |  |
|                                                                                                    | F1F2                     |              |                                                            | Unit Price     |                      | Max Price                          |                   | VIP Price    |                                                                          |  |
|                                                                                                    | Cost Price               |              |                                                            | BCD, TYP.      | <b>WT</b><br>$\star$ | BCD. FMT.                          | 2FSC5XS           |              |                                                                          |  |
|                                                                                                    | Label FMT.               |              |                                                            | Measuring Unit | S/Kq                 | - TAGNO                            |                   | State        |                                                                          |  |

(Figure 2-16)

2.3.6 How to share an electronic scale between two main groups

A. For example, the electronic scale 4# may belong to the main group 3 and belong to the main group 1.

How to achieve it? This requires the use of modifying electronic scales

B. Select the Scale 4# in (Figure 2-16), and press the right mouse button, as shown in (Figure  $2-17$ ).

| Filter Locate Refresh                                                                                                    | Insert Delete PLU Clear All PLU MMXConfig |            |                 | PLUImportConfig Import PLU | <b>Import PLU Picture Import PLU-Picture</b>                        |                | Export CVS Export XML Export Excel |                             | <b>Upload Transaction SaleDataManager</b>                                |  |
|----------------------------------------------------------------------------------------------------|-------------------------------------------|------------|-----------------|----------------------------|---------------------------------------------------------------------|----------------|------------------------------------|-----------------------------|--------------------------------------------------------------------------|--|
|                                                                                                    | <b>PLU</b> Information                    |            |                 | Import                     |                                                                     |                | <b>Export PLU</b>                  |                             | Sale Data                                                                |  |
| Dept-Mg-Scale                                                                                                    |                                           | П          | MainGrpNo FLUSO |                            | FLU Type ItemCode                                                   | Name           | BLCNO                              |                             | FIF2 Unit Price Max Price VIP Price Cost Price Measuring Unit Label FMT. |  |
| a 1 [Vegetables]<br>$-1$ [192.168.1.11]Scale 1#<br>$-2$ [192.168.1.12]Scale 2#<br>$42$ [Fish]<br>$-3$ (192, 168, 1, 13]Scale 3#<br>43 [Heat]<br>$4 [192.1]^{n}$<br>$-5$ [192.10]<br>4 4 [Fruits] | Add DEPT<br>Modify Dept                   |            |                 |                            |                                                                     |                |                                    |                             |                                                                          |  |
| $6$ [192.10]<br>$-7$ [192.10]                                                                                                    | Delete DEPT<br>Add MainGroup              |            |                 |                            |                                                                     |                |                                    |                             |                                                                          |  |
|                                                                                                    | Modify MG<br>Delete MainGroup             |            |                 |                            |                                                                     |                |                                    |                             |                                                                          |  |
|                                                                                                    | <b>Add Scale</b>                          |            | formation       |                            | III.                                                                |                |                                    |                             |                                                                          |  |
|                                                                                                    | Modify Scale                              |            | pNo             |                            | More Attributes   Ingredient / Special Message   Promotion<br>PLUNO |                | PLU Type                           | Weight<br>۰                 | ItemCode                                                                 |  |
|                                                                                                    | Delete Scale                              |            |                 |                            |                                                                     |                | PLUNAME Font                       | G <sub>O</sub><br>$\bullet$ | <b>BLCNO</b>                                                             |  |
|                                                                                                    | Download                                  | ٠          |                 |                            | Unit Price                                                          |                | Max Price                          |                             | VIP Price                                                                |  |
|                                                                                                    | Refresh                                   | Cost Price |                 |                            | BCD. TYP.                                                           | <b>WT</b><br>٠ | BCD, FMT.                          | 2FSCSXS                     |                                                                          |  |
|                                                                                                    |                                           | Label FMT. |                 |                            | Measuring Unit                                                      | $$$ /Kg<br>۰   | <b>TAGNO</b>                       |                             | State                                                                    |  |

(Figure 2-17)

C. Click "Modify Scale" and the "Dept-MG-Scale Editor" (Department-Main Group-Electronic Scale Editor) appears, as shown in (Figure 2-18).

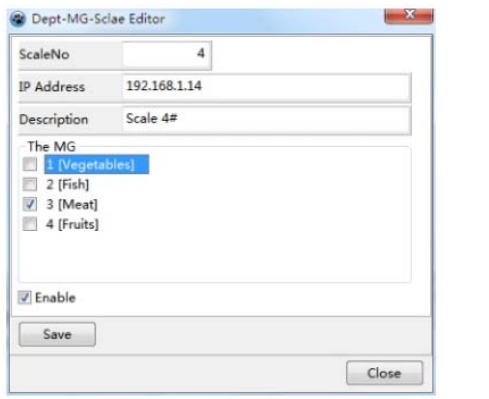

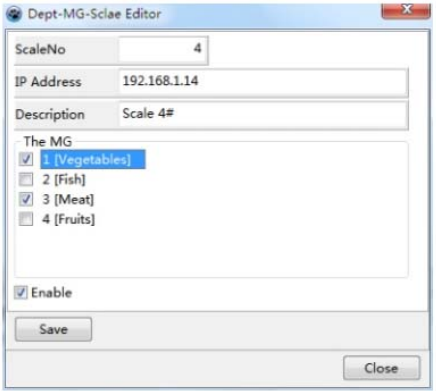

(Figure 2-18) (Figure 2-19)

D. The Scale 4# originally belonged to the main group 3, and now select the main group 1 as shown in (Figure 2-19).

- E. Press the "Save" button, and press the "Close" button to exit.
- F. In (Figure 2-20), all the electronic scales are unfolded.

Appeared under 1 [vegetables] --- 4 [ 192.168.1.14 ] Scale 4#.

| Insert Delete PLU Clear All PLU MMXConfig                                                |                          |       | PLUImportConfig Import PLU |                                                            |                        |                                           |                     |                                                                          |  |
|------------------------------------------------------------------------------------------|--------------------------|-------|----------------------------|------------------------------------------------------------|------------------------|-------------------------------------------|---------------------|--------------------------------------------------------------------------|--|
| Filter Locate Refresh                                                                    |                          |       |                            | Import PLU Picture Import PLU-Picture                      |                        | <b>Export CVS Export XML Export Excel</b> |                     | Upload Transaction SaleDataManager                                       |  |
| PLU Information                                                                          |                          |       | Import                     |                                                            |                        | <b>Export PLU</b>                         |                     | Sale Data                                                                |  |
| Dept-Mg-Scale                                                                            | <b>MainGrpNo</b>         | PLUND | PLU Type ItenCode          |                                                            | Name                   | <b>BLCNO</b>                              |                     | F1F2 Unit Price Max Price VIP Price Cost Price Measuring Unit Label FMT. |  |
| 4 1 [Fresh Bept]                                                                         | F                        |       |                            |                                                            |                        |                                           |                     |                                                                          |  |
| $-4$ [192.168.1.14]Scale $4#$<br>2 [Fish]                                                |                          |       |                            |                                                            |                        |                                           |                     |                                                                          |  |
| a 3 [Heat]<br>$-4$ [192.168.1.14]Scale 4#<br>-5 [192.188.1.15]Scale 5#<br>$> 4$ [Fruits] |                          |       |                            |                                                            |                        |                                           |                     |                                                                          |  |
|                                                                                          | $\leftarrow$             |       |                            | $\mathbf{m}$                                               |                        |                                           |                     |                                                                          |  |
|                                                                                          | <b>Basic Information</b> |       |                            | More Attributes   Ingredient / Special Message   Promotion |                        |                                           |                     |                                                                          |  |
|                                                                                          | MainGrpNo                |       |                            | PLUNO                                                      |                        | PLU Type                                  | Weight<br>۰         | ItemCode                                                                 |  |
|                                                                                          | Name                     |       |                            |                                                            |                        | PLUNAME Font                              | G <sub>0</sub><br>۰ | <b>BLCNO</b>                                                             |  |
|                                                                                          | F1F2                     |       |                            | Unit Price                                                 |                        | Max Price                                 |                     | <b>VIP Price</b>                                                         |  |
|                                                                                          | Cost Price               |       |                            | BCD. TYP.                                                  | <b>WT</b><br>$\ddot{}$ | BCD. FMT.                                 | 2FSCSXS             |                                                                          |  |
|                                                                                          | Label FMT.               |       |                            | Measuring Unit                                             | S/Kq<br>٠              | TAGNO                                     |                     | State                                                                    |  |

(Figure 2-20)

#### 2.4 Product Information Login

There are two ways to log in to the electronic scale management software:

One is to input directly into the software's commodity editing.

Another is to import commodity information through external files (\*.TXT), (\*.CSV).

The first way can be used when the amount of commodity information is small

Once the amount of product information is large, the second way is recommended.

2.4.1 Input commodity information

| Filter Locate Refresh<br>PLU Information | Insert Delete PLU Clear All PLU MMXConfig | PLUImportConfig Import PLU<br><b>Import PLU Picture Import PLU-Picture</b><br><b>Import</b> |             | Export CVS Export XML Export Excel<br>Export PLU | Upload Transaction SaleDataManager<br>Sale Data                                |                                                                   |
|------------------------------------------|-------------------------------------------|---------------------------------------------------------------------------------------------|-------------|--------------------------------------------------|--------------------------------------------------------------------------------|-------------------------------------------------------------------|
| Dept-Mg-Scale                            | MainGrpNo PLUSO PLU Type ItesCode         |                                                                                             | <b>Nune</b> |                                                  | BLCMO FIFZ Unit Price Max Price VIP Price Cost Price Measuring Unit Label FMT. | <b>BCC</b><br>Progress Bar                                        |
|                                          |                                           |                                                                                             |             | D                                                |                                                                                | Witness Try Manuferrar Mornal<br><b>Bayuna</b><br>51np<br>Suspend |
|                                          |                                           |                                                                                             |             |                                                  |                                                                                | F                                                                 |
|                                          | <b>Basic Information</b>                  | m                                                                                           |             |                                                  |                                                                                |                                                                   |
| B                                        | MainGrpNo                                 | More Attributes   Ingredient / Special Message   Promotion<br>PLUNO                         |             | Weight<br>PLU Type                               | · ItemCode                                                                     |                                                                   |
|                                          | Name                                      |                                                                                             | Ē           | GO<br>PLUNAME Font<br>٠                          | <b>BLCNO</b>                                                                   | Clear LOG                                                         |
|                                          | F1F2                                      | Unit Price                                                                                  |             | Max Price                                        | VIP Price                                                                      |                                                                   |
|                                          | Cost Price                                | BCD, TYP.                                                                                   | WT.<br>٠    | 2FSCSXS<br>BCD. FMT.                             |                                                                                |                                                                   |
|                                          | Label FMT.                                | Measuring Unit \$/Kg                                                                        |             | TAGNO<br>۰ı                                      | State                                                                          | Ġ                                                                 |

(Figure 2-2)

A. Input commodity information in Part E, as shown in (Fig. 2-2).

Click the "Add" button

B. Input such as

PLUNO: 1, ItemCode: 12345, Name: test product 1, Unit Price: 1.00,

Label FMT (Label format):  $\frac{17}{3}$ ;

Click the "Save" button, see (Figure 2-21).

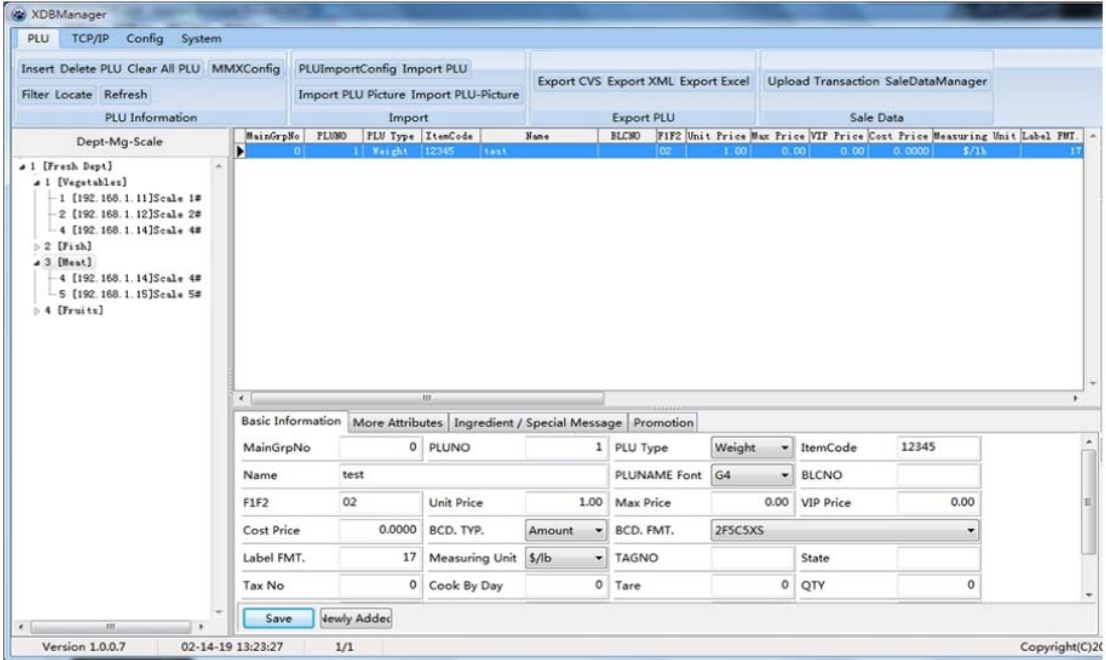

#### (Figure 2-21)

- C. Full content of commodity information input
- a. See (Figure 2-22)

| <b>Basic Information</b> |                                | More Attributes   Ingredient / Special Message   Promotion |              |                     |             |              |          |
|--------------------------|--------------------------------|------------------------------------------------------------|--------------|---------------------|-------------|--------------|----------|
| MainGrpNo                | $\circ$                        | PLUNO                                                      | 1            | PLU Type            | Weight<br>۰ | ItemCode     | 12345    |
| Name                     | test                           |                                                            |              | <b>PLUNAME Font</b> | G4<br>۰     | <b>BLCNO</b> |          |
| F1F2                     | 02                             | Unit Price                                                 | 1.00         | <b>Max Price</b>    | 0.00        | VIP Price    | 0.00     |
| Cost Price               | 0.0000                         | BCD, TYP.                                                  | Amount       | BCD, FMT.           | 2F5C5XS     |              |          |
| Label FMT.               | 17                             | <b>Measuring Unit</b>                                      | $$$ /lb<br>۰ | <b>TAGNO</b>        |             | State        |          |
| Tax No                   | $\circ$                        | Cook By Day                                                | $\circ$      | Tare                | $\circ$     | QTY          | $\Omega$ |
| Sell By Date             | $\circ$                        | Sell By Time                                               | $\circ$      | Pack Date           | $\circ$     | Pack Time    | $\circ$  |
| <b>INGRE Font</b>        | G <sub>2</sub><br>$\mathbf{v}$ | SpecialMessage G2                                          | ۰            | Net Content         |             |              |          |

(Figure 2-22)

b. Click on "More Attributes" as shown in (Figure 2-23).

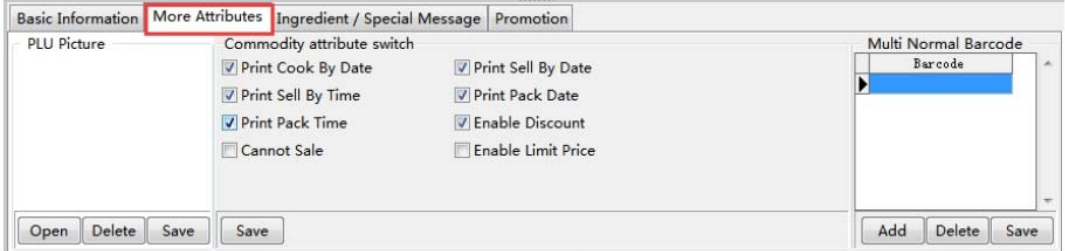

(Figure 2-23)

d. Click on "Ingredient/ Special Message" as shown in (Figure 2-24).

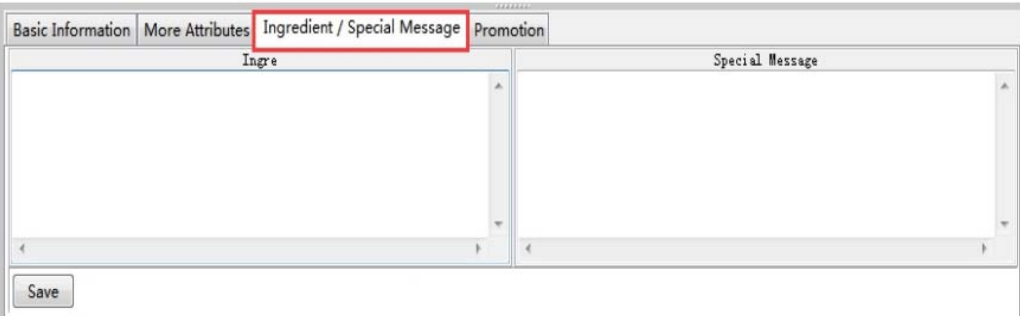

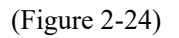

e. Click on "Promotion"(Product Promotion Plan) (Figure 2-25)

|  | Begin Time End Time | End Date | Begin Date |  | MMX. Price Discount Rate% MMX. Type |  |
|--|---------------------|----------|------------|--|-------------------------------------|--|
|  |                     |          |            |  |                                     |  |
|  |                     |          |            |  |                                     |  |
|  |                     |          |            |  |                                     |  |
|  |                     |          |            |  |                                     |  |
|  |                     |          |            |  |                                     |  |
|  |                     |          |            |  |                                     |  |
|  |                     |          |            |  |                                     |  |
|  |                     |          |            |  |                                     |  |
|  |                     |          |            |  |                                     |  |
|  |                     |          |            |  |                                     |  |
|  |                     |          |            |  |                                     |  |

(Figure 2-25)

#### 4.2 Establishing imported commodity files

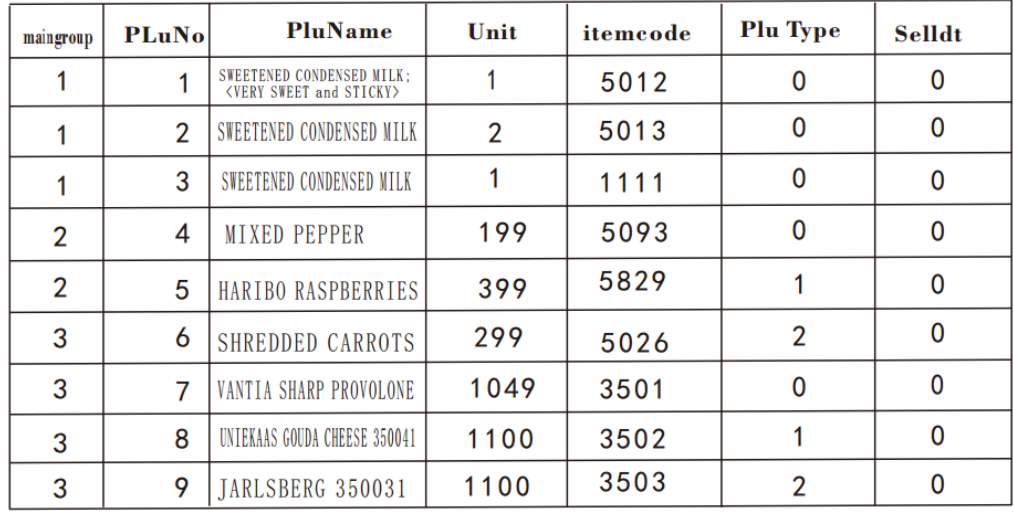

Organize a commodity information sheet, such as (Figure 2-28).

(Figure 2-28)

This commodity information contains 3 main groups of commodities, the main group 1 is vegetables, the main group 2 is aquatic products, and the main group 3 is meat.

B. Create a "Commodity Information.CSV" file

a. Create a new Excel worksheet and open it.

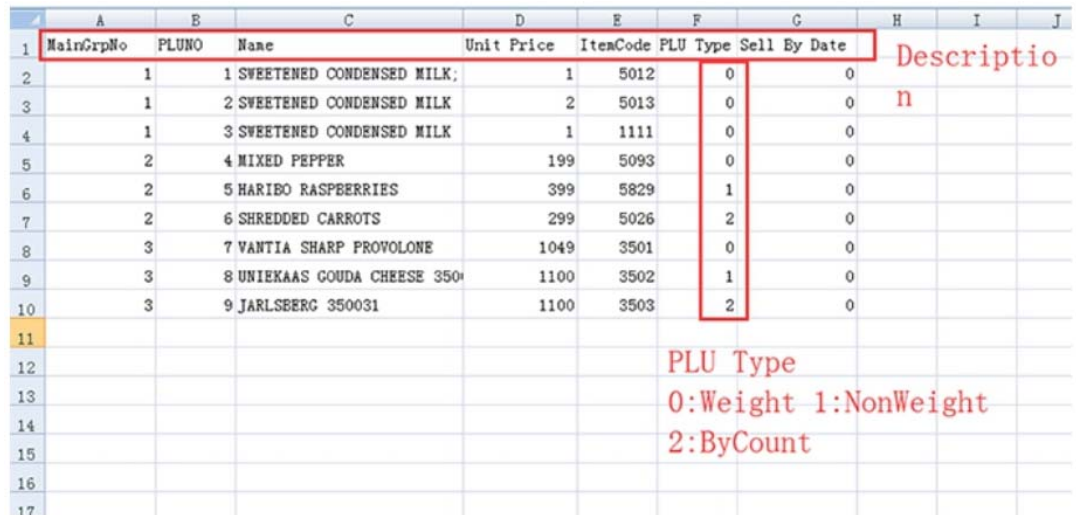

#### (Figure 2-29)

b. Enter the product information into the worksheet, as shown in Figure 2-29.

Note: If there is only 1 type of main group, the main group field can not be set, and the system will automatically generate.

c. Click the "office" button, and then click "Save As", save the type CSV (comma separated), click the "Save" button.

2.4.3 Commodity Import Settings

Complete the corresponding column settings when importing external product files and the basic settings of the columns that are not available.

a. Click on "Commodity Management"

Click the "Product Import Settings" button to appear (Figure 2-36).

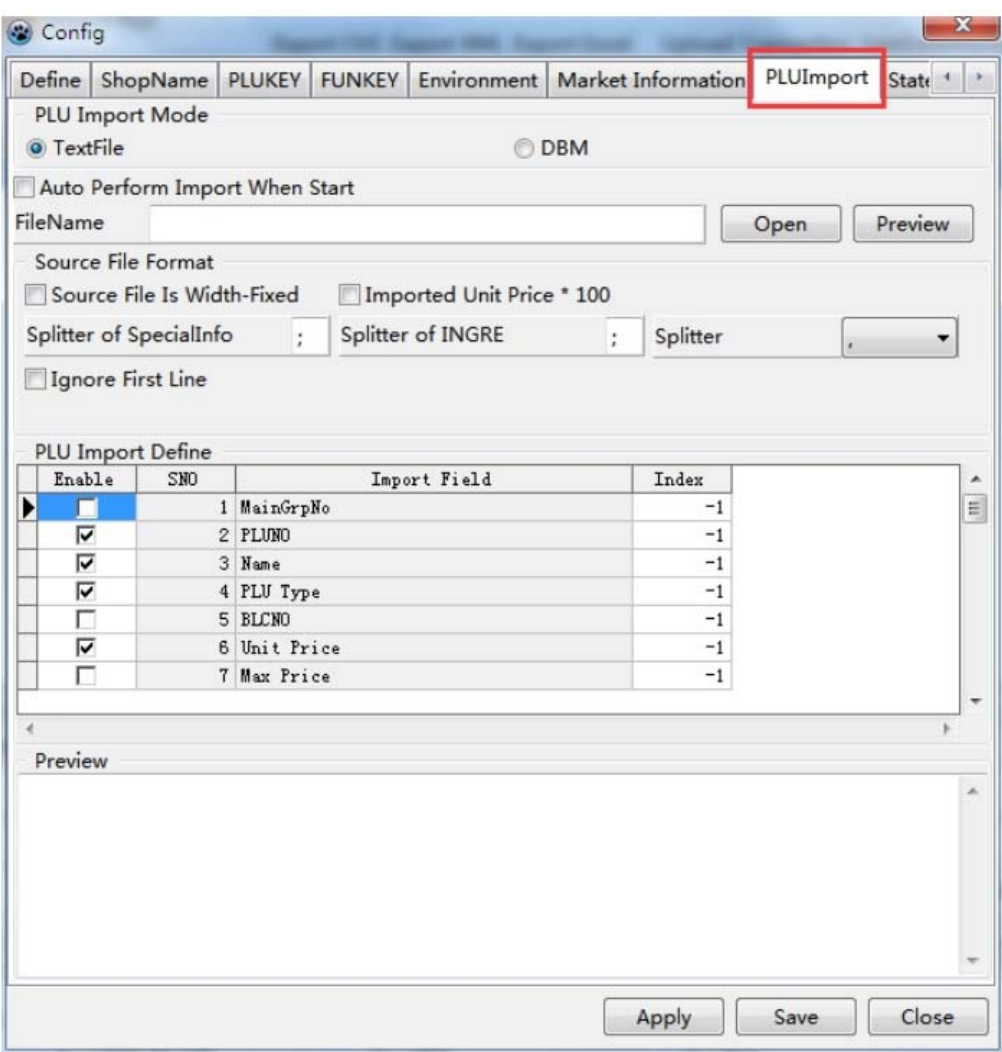

(Figure 2-36)

b. Select the imported commodity file

In (Figure 2-36), click the "Open" button to appear (Figure 2-37)

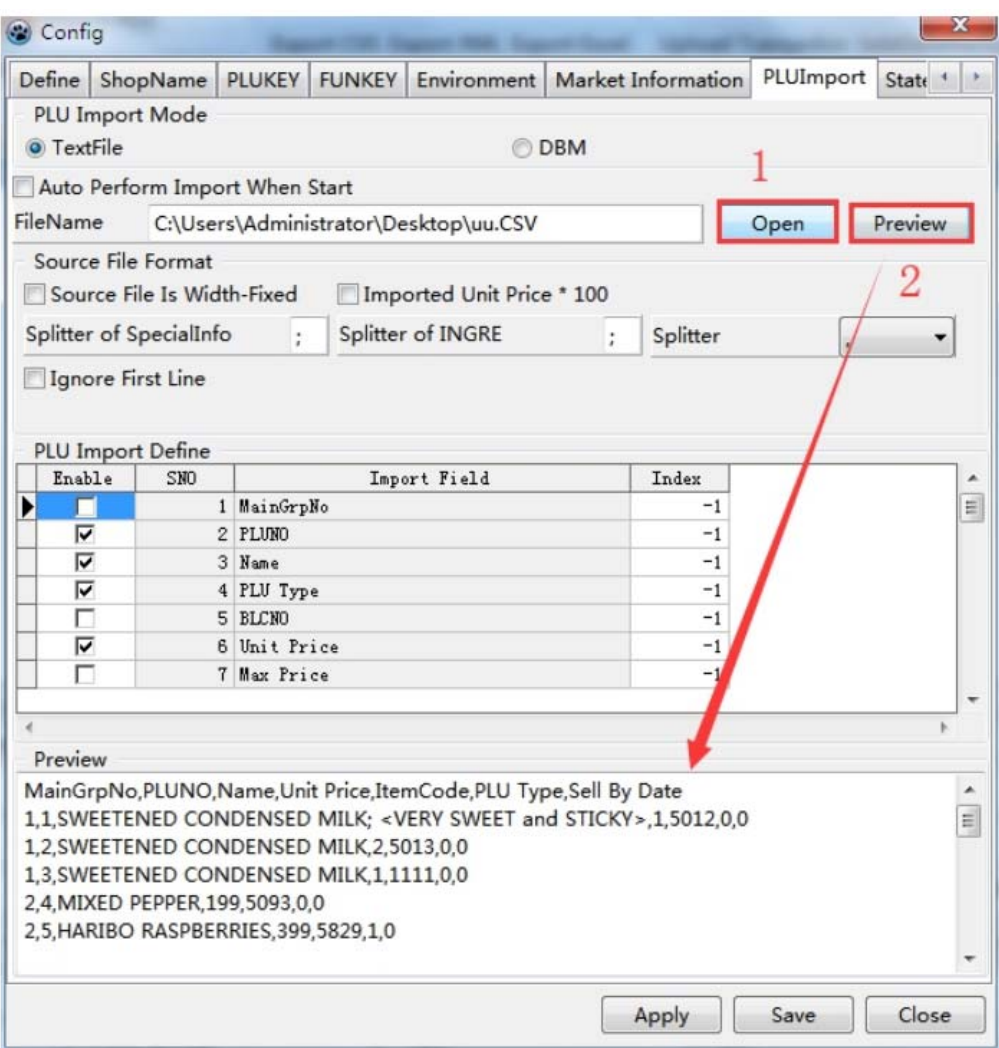

(Figure 2-37)

Select the file path in the dialog box

In the dialog box, select the file display type All File  $(*, *)$ 

In the dialog box, select "uu. CSV" file, click "Open", click "Preview", the data appears in the preview box.

Note: We see that the first line of data is a comment line, which needs to be ignored. Select "Ignore the first line of data"

In the "Import Field Settings", the main group is selected as allowed, the index is 0; PLUNO is selected as allowed, the index is 1; the Name is selected as allowed, the index is 2; the retail unit price is selected as allowed, the index is 3; The ItemCode is selected as allowed, and the index is 4; PLU Type is selected as allowed, the index is 5; the Sell By Date is selected as allowed, the index is 6.

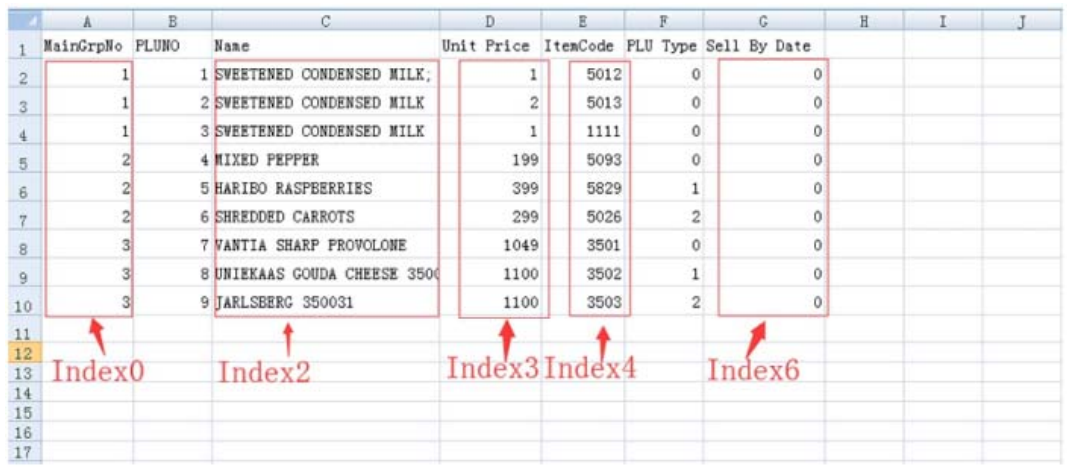

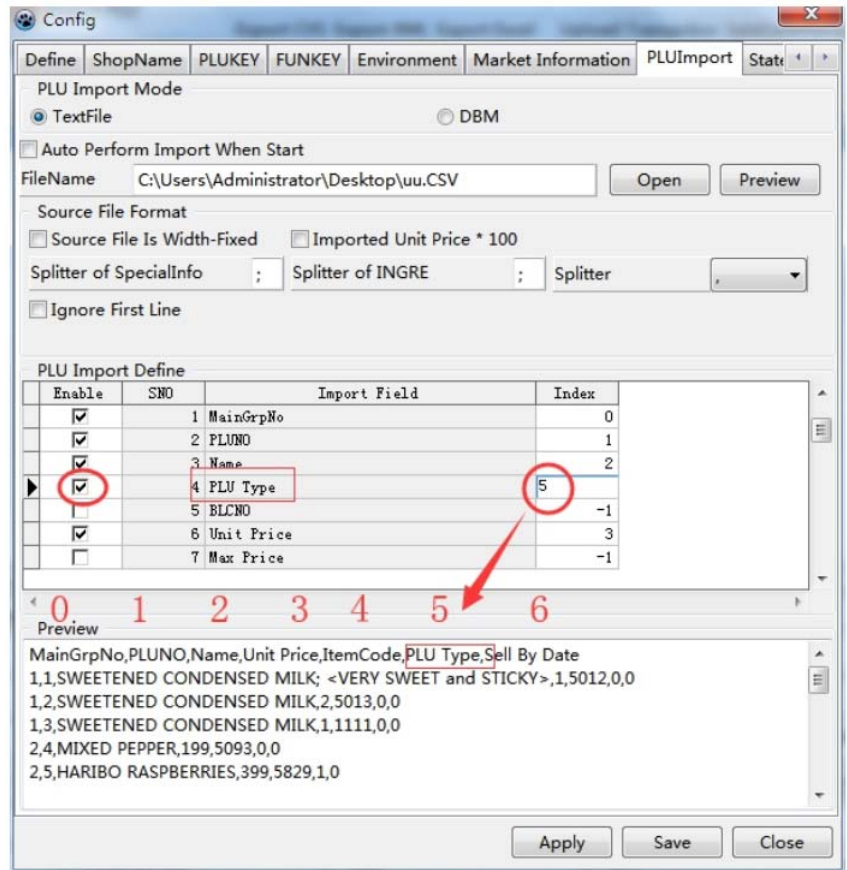

#### d. Click the "Save Now" button.

#### B. The General (Basic settings)

In the commodity import settings, some commodity fields are missing. These commodity fields need to be set in the basic settings.

a. In the "Config" (Figure 2-38), click the left-facing button in the upper right corner.

Click on "General", see (Figure 2-39).

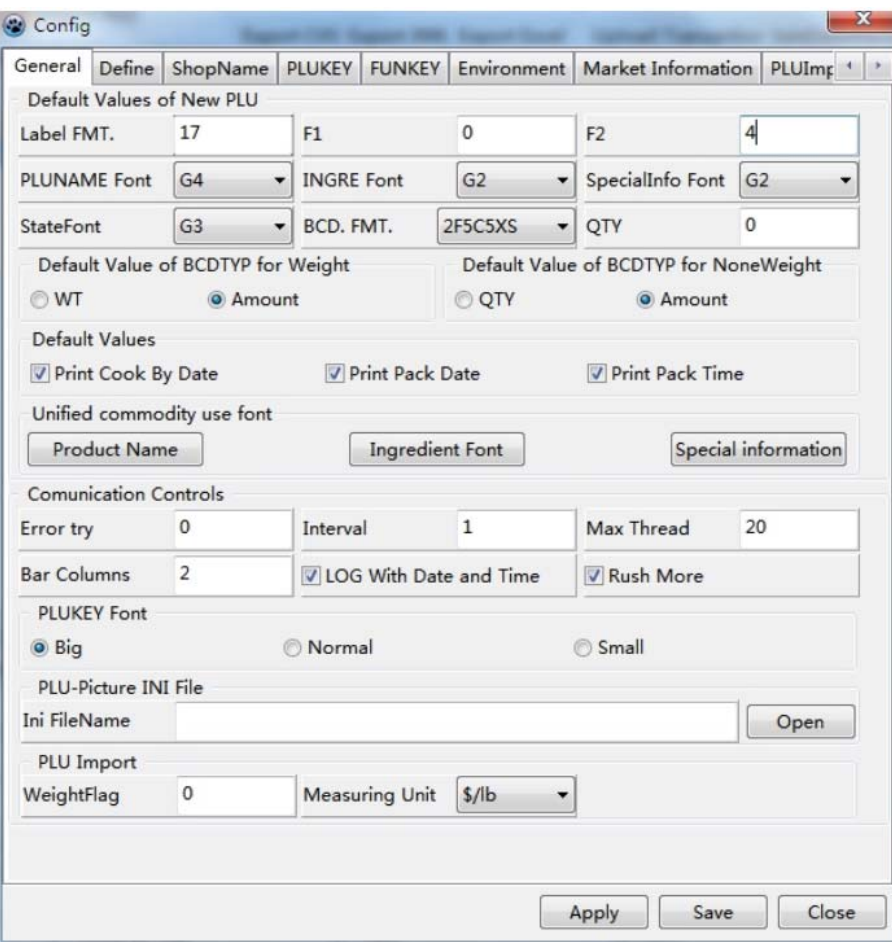

Examples of Setting "Default Values of New PLU"

Label format 1; F1 0; F2 4; PLUNAME Font G4; BCD. FMT. (barcode format) 2F5C5XS.

Default value of BCDTYP for Weight

Default value of BCDTYP for NoneWeight

Default Values: Print Cook By Date, Print Pack Date, Print Pack Time.

option defaults Select print shelf life days Select print package date Select Print

b. Click the "Save Now" button and click the "Close" button.

C. Description of external commodity documents

- a. The generation of external commodity files is usually generated by other management systems.
- b. There are two cases of commodity documents generated by other management systems:

Firstly, there are columns that are not needed in the commodity import settings.

Secondly, it is the lack of the required columns in the product import settings, such as (Figure 2-40).

2.4.4 Importing commodity data

Complete the import of external product files into the system

Click the "Import PLU" button to appear (Figure 2-41)

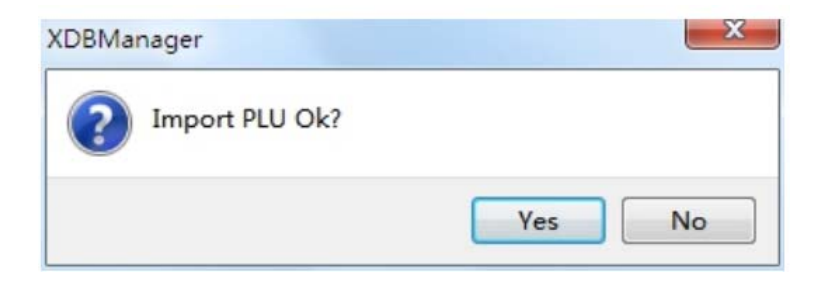

B. Click the "Yes" button.

If you do not close the external commodity file, you will get an error (see Figure 2-42).

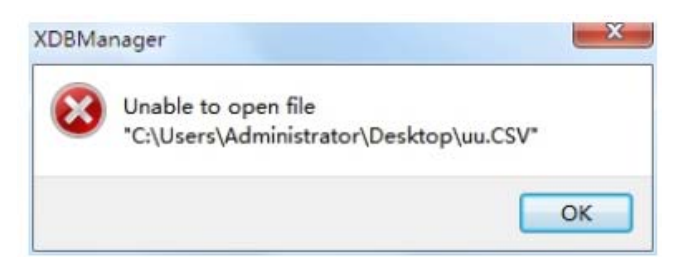

Click the "OK" button to exit.

You have to close the external merchandise documents and and re-import the merchandise information.

After the import is successful, as shown in (Figure 2-43).

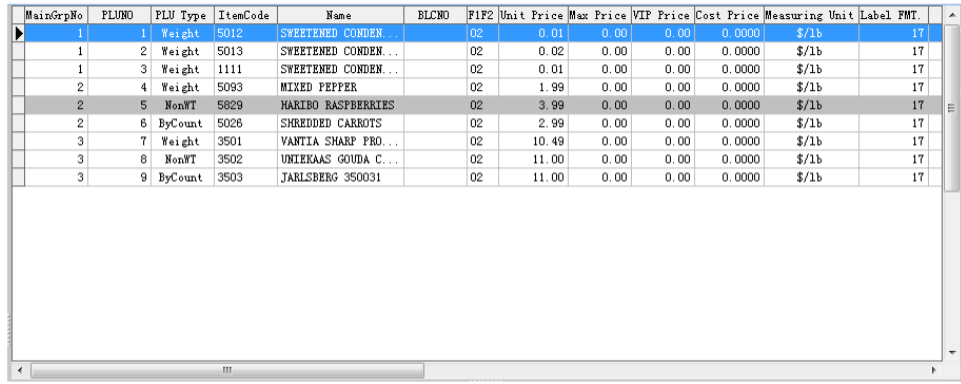

2.5 Commodity information is downloaded to the electronic scales

Complete the commodity information and download it to the electronic scale.

A. Click on "TCP/IP", as shown in (Figure 2-44).

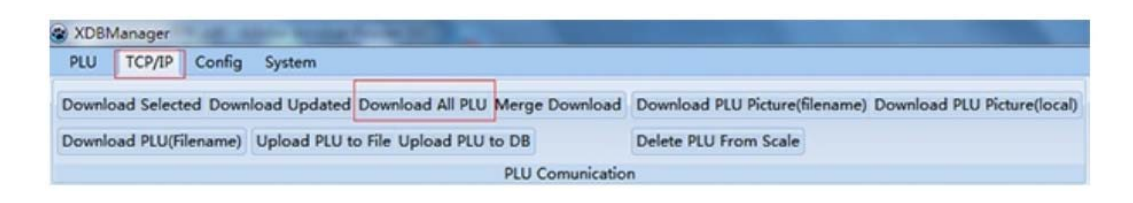

(Figure 2-44)

Click the "Download All PLU" button, as shown in (Figure 2-45).

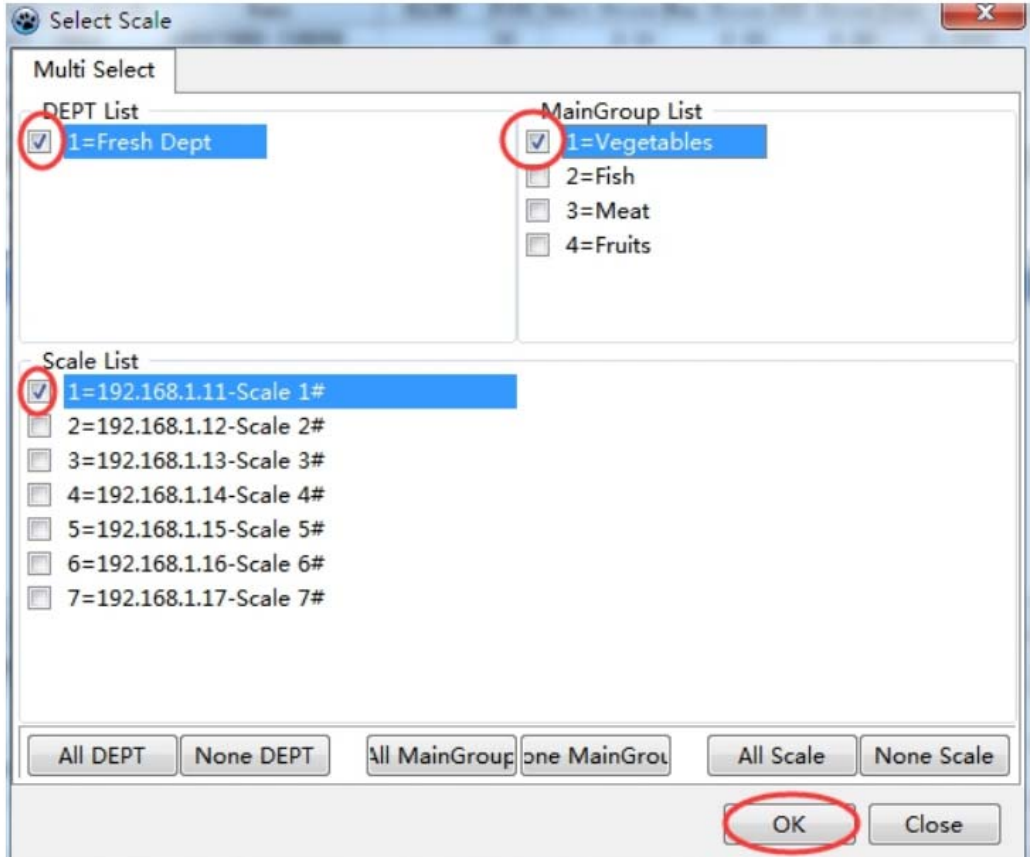

(Figure 2-45)

Select the electronic scale you want to download to, such as (Figure 2-46).

Click the "OK" button

In the "Progress Bar" on the right, the transmission progress bar of the electronic scale is displayed, as shown in (Figure 2-47).

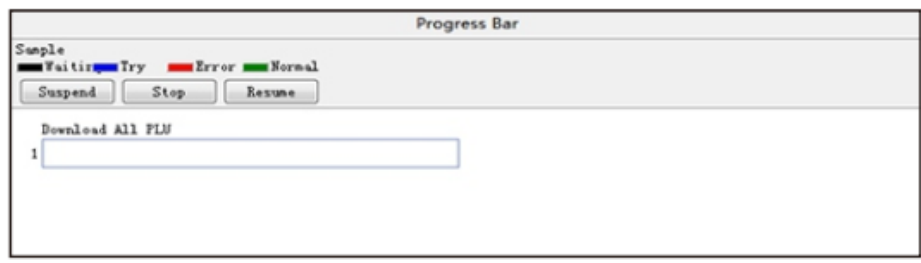

(Figure 2-47)

The progress bar reaches 100%, indicating that the transfer is successful, and the "run log" will display the transmitted report.

#### 2.6 Commodity key settings and downloads

Only when the commodity information is downloaded to the electronic scale, can the commodity key be downloaded (that is, the left shortcut key).

A. Commodity key settings

Click the "Config" button, as shown in (Figure 2-50).

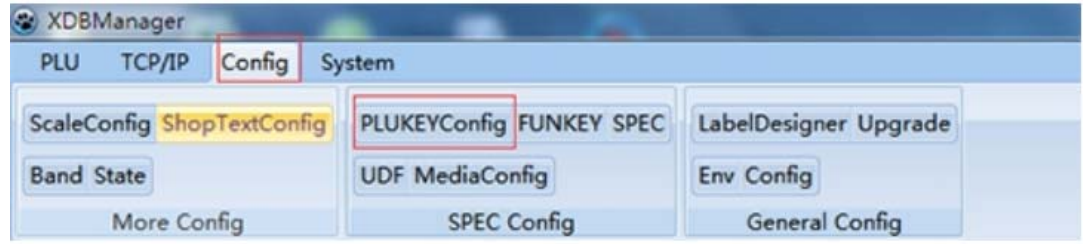

(Figure 2-50)

Click the "PLUKEYConfig" button, as shown in (Figure 2-50).

| General Define   |                   | ShopName |              | PLUKEY | <b>FUNKEY</b>                          | Environment      |     | Market Information                  | PLUImp |
|------------------|-------------------|----------|--------------|--------|----------------------------------------|------------------|-----|-------------------------------------|--------|
| Scales           |                   | 1        |              |        | Refresh                                | Auto             |     | Copy                                | Delete |
|                  | Clear<br>Download |          |              |        | Upload                                 |                  |     | SaveAs                              | Open   |
| Layer1           | Layer2            | Layer3   |              |        |                                        |                  |     |                                     |        |
| 1.               | 2.                |          | 3.           | 4.     |                                        | 5.               | 6.  | 7.                                  | 8.     |
| $\overline{9}$ . | 10.               |          | 11.          |        | 12                                     | 13.              | 14. | 15.                                 | 16.    |
| 17.              | 18.               |          | 19.          |        | 20                                     | 21.              | 22. | 23.                                 | 24.    |
| 25.              | 26.               |          | 27.          |        | 28.                                    | 29.              | 30. | 31.                                 | 32.    |
| 33               | 34.               |          | 35.          |        | 36<br>37.                              |                  | 38. | 39.                                 | 40.    |
| 41.              | 42.               |          | 43.          |        | 44.                                    | 45.              | 46. | 47.                                 | 48.    |
| 49.              | 50.               |          | 51.          |        | 52                                     | 53.              | 54. | 55.                                 | 56.    |
| PLU List         |                   |          |              |        |                                        |                  |     |                                     |        |
| PLUND            | ItemCode          |          | MainGrpNo    |        | <b>Nane</b>                            | Unit Price Cos - |     | PLU Filter                          |        |
| Þ                | 1 5012<br>2 5013  |          | $\mathbf{1}$ |        | 1 SWEETENED CONDEN<br>SWEETENED CONDEN | 0.01<br>0.02     | Ë   | ItemCor                             |        |
|                  | 3 1111            |          | $\mathbf{1}$ |        | SWEETENED CONDEN                       | 0.01             |     | Name                                |        |
| e                |                   |          | $\mathbf{m}$ |        |                                        |                  | k.  | Word Wrap<br>Show Itemcode<br>Clear |        |

(Figure 2-50)

a. Select the electronic scale number you want to assign, such as No. 1.

Click the "Clear" button, as shown in (Figure 2-51).

| General Define           |        | ShopName           |          | PLUKEY                    | <b>FUNKEY</b>       |                          |     | Environment   Market Information    | PLUImp <sup>4</sup> |
|--------------------------|--------|--------------------|----------|---------------------------|---------------------|--------------------------|-----|-------------------------------------|---------------------|
| Scales<br>$1\,$<br>Clear |        |                    |          | ۰                         | Refresh             | Auto                     |     | Copy                                | Delete              |
|                          |        |                    | Download |                           | Upload              | Print                    |     | SaveAs                              | Open                |
| Layer1                   | Layer2 | Layer3             |          |                           |                     |                          |     |                                     |                     |
| 1.                       | 2.1    |                    | 3.       | 4.1                       |                     | 5.                       | 6.  | 7.                                  | 8                   |
| $\mathsf{S}^-$           | 10.    |                    | 11.      |                           | 12.                 | 13.                      | 14. | 15.                                 | 16.                 |
| 17.                      | 18.    |                    | 19.      |                           | 20.                 | 21.                      | 22. | 23.                                 | 24.                 |
| 25.                      | 26.    |                    | 27.      |                           | 28.                 | 29.                      | 30. | 31.                                 | 32.                 |
| 33.                      | 34.    |                    | 35.      |                           | 36.                 | 37.                      | 38. | 39.                                 | 40.                 |
| 41.                      | 42.    |                    | 43.      |                           | 44.                 | 45.                      | 46. | 47.                                 | 48.                 |
| 49.                      | 50.    |                    | 51.      |                           | 52.                 | 53.                      | 54. | 55.                                 | 56.                 |
| PLU List                 |        |                    |          |                           |                     |                          |     |                                     |                     |
| PLUNO<br>Þ               | 1 5012 | ItemCode MainGrpNo |          | <b>1 SWEETENED CONDEN</b> | Nane                | Unit Price Cos -<br>0.01 |     | PLU Filter                          |                     |
|                          | 2 5013 |                    |          |                           | 1 SWEETENED CONDEN. | 0.02                     | E   | ItemCoo                             |                     |
|                          | 3 1111 |                    |          |                           | 1 SWEETENED CONDEN. | 0.01                     |     | Name                                |                     |
| $\epsilon$               |        |                    | m.       |                           |                     |                          | þ.  | Word Wrap<br>Show Itemcode<br>Clear |                     |

(Figure 2-51)

b. Click the "Auto" (Auto Assign) button

The system will automatically assign the corresponding shortcut keys according to the order of the commodity numbers, as shown in Figure 2-52.

| General                         | Define           | ShopName                              |            |  | PLUKEY FUNKEY                                   |                  |     |        | Environment   Market Information    | PLUImp |  |
|---------------------------------|------------------|---------------------------------------|------------|--|-------------------------------------------------|------------------|-----|--------|-------------------------------------|--------|--|
| Scales<br>$\mathbf{1}$<br>Clear |                  |                                       |            |  | Refresh                                         | Auto             |     |        | Copy                                | Delete |  |
|                                 |                  |                                       | Download   |  | Upload                                          | Print            |     | SaveAs |                                     | Open   |  |
| Layer1                          |                  | Layer2 Layer3                         |            |  |                                                 |                  |     |        |                                     |        |  |
|                                 |                  | SWEETENED CLSWEETENED CLSWEETENED CL4 |            |  |                                                 | 5.               | 6.  |        | 7.                                  | 8.     |  |
| 9.                              | 10.              |                                       | 11.        |  | 12.                                             | 13.              | 14. |        | 15.                                 | 16.    |  |
| 17.                             | 18.              |                                       | 19.        |  | 20.                                             | 21.              | 22. |        | 23.                                 | 24.    |  |
| 25.                             | 26.              |                                       | 27.        |  | 28.                                             | 29.              | 30. |        | 31.                                 | 32.    |  |
| 33.                             | 34.              |                                       | 35.        |  | 36.                                             | 37.              | 38. |        | 39.                                 | 40.    |  |
| 41.                             | 42.<br>50.       |                                       | 43.<br>51. |  | 44.                                             | 45.              | 46. |        | 47.                                 | 48.    |  |
| 49.                             |                  |                                       |            |  | 52.                                             | 53.              | 54  |        | 55.                                 | 56.    |  |
| PLU List                        |                  |                                       |            |  |                                                 |                  |     |        |                                     |        |  |
| PLUNO                           |                  | ItemCode MainGrpNo                    |            |  | Nane                                            | Unit Price Cos - |     |        | PLU Filter                          |        |  |
| Þ                               | 1 5012<br>2.5013 |                                       |            |  | <b>1 SWEETENED CONDEN</b><br>1 SWEETENED CONDEN | 0.01<br>0.02     |     |        | ItemCor                             |        |  |
|                                 | 3 1111           |                                       |            |  | 1 SWEETENED CONDEN                              | 0.01             |     | Ë      | Name                                |        |  |
| $\epsilon$                      |                  |                                       | m          |  |                                                 |                  | r   | ٠      | Word Wrap<br>Show Itemcode<br>Clear |        |  |

(Figure 2-52)

Click the "Save Now" button

c. Assign the item to the designated shortcut key

Firstly select the shortcut key to be assigned, such as clicking the shortcut key 9, as shown in (Figure 2-53).

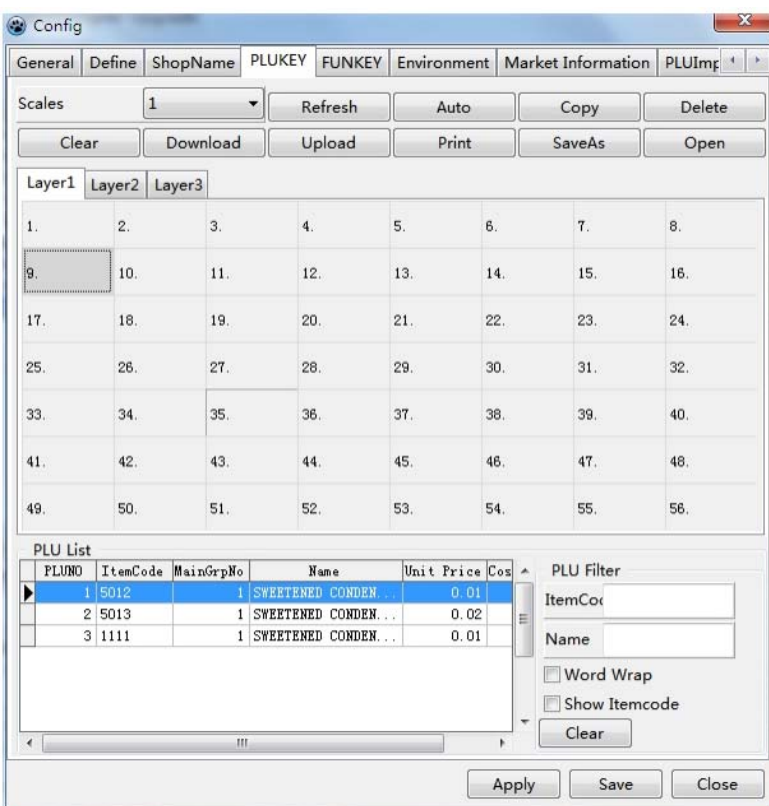

(Figure 2-53)

Move the mouse to the item to be assigned, double-click the mouse, and it will be assigned, as shown in (Figure 2-54).

| General                       | Define |          | ShopName      |           | <b>PLUKEY</b>             | <b>FUNKEY</b>      | Environment              |        |      | Market Information                  | PLUImr <sup>4</sup> |
|-------------------------------|--------|----------|---------------|-----------|---------------------------|--------------------|--------------------------|--------|------|-------------------------------------|---------------------|
| <b>Scales</b><br>$\mathbf{1}$ |        |          | ٠<br>Download |           | Refresh                   | Auto               |                          |        | Copy | Delete                              |                     |
|                               | Clear  |          |               |           | Upload                    | Print              |                          | SaveAs |      | Open                                |                     |
| Layer1                        |        | Layer2   | Layer3        |           |                           |                    |                          |        |      |                                     |                     |
| 1.                            |        | 2.       |               | 3.        | 4.                        |                    | 5.                       | 6.     |      | 7.                                  | 8.                  |
| SWEETENED C(10.               |        |          |               | 11.       |                           | 12.                | 13.                      | 14.    |      | 15.                                 | 16.                 |
| 17.                           | 18.    |          |               | 19.       | 20.                       |                    | 21.                      | 22.    |      | 23.                                 | 24.                 |
| 25.                           | 26.    |          |               | 27.       | 28.                       |                    | 29.                      | 30.    |      | 31.                                 | 32.                 |
| 33.                           | 34.    |          |               | 35.       |                           | 36.                | 37.<br>38.               |        |      | 39.                                 | 40.                 |
| 41.                           |        | 42.      | 43.           |           | 44.                       |                    | 45.                      | 46.    |      | 47.                                 | 48.                 |
| 49.                           | 50.    |          |               | 51.       | 52.                       |                    | 53.<br>54.               |        |      | 55.                                 | 56.                 |
| <b>PLU List</b>               |        |          |               |           |                           |                    |                          |        |      |                                     |                     |
| PLUNO<br>٠                    | 1 5012 | ItemCode |               | MainGrpNo | <b>1 SWEETENED CONDEN</b> | Name               | Unit Price Cos A<br>0.01 |        |      | <b>PLU Filter</b>                   |                     |
|                               | 2 5013 |          |               | 1         |                           | SWEETENED CONDEN   | 0.02                     |        | Ë    | ItemCoo                             |                     |
|                               | 3 1111 |          |               |           |                           | 1 SWEETENED CONDEN | 0.01                     |        |      | Name                                |                     |
|                               |        |          |               |           |                           |                    |                          |        |      | Word Wrap<br>Show Itemcode<br>Clear |                     |
| é                             |        |          |               | Ш         |                           |                    |                          | k      |      |                                     |                     |

(Figure 2-54)

#### B. Commodity Key Download

Click the "Download" button, as shown in (Figure 2-55).

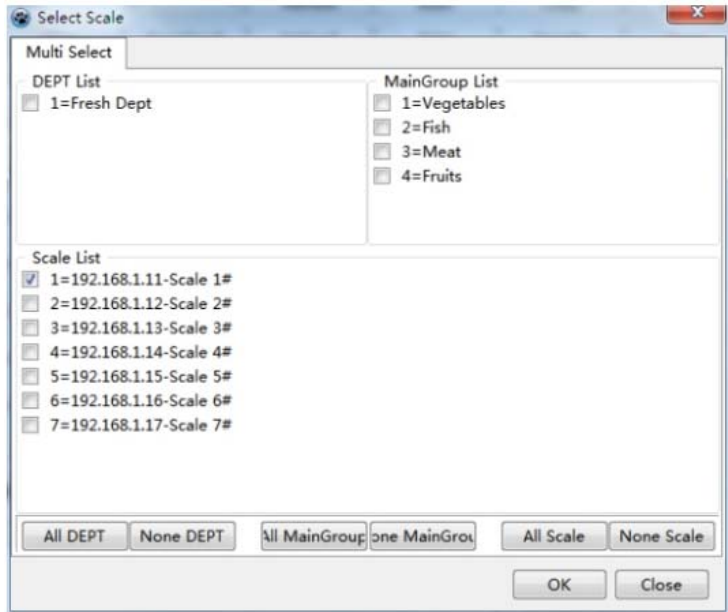

Choose the electronic scale you want to download.

Click the "OK" button.

#### 2.7 Function key settings and downloads

Complete the function assignment to the left shortcut key.

A. Function key settings

Click on "Config", as shown in (Figure 2-56).

|                   | XDBManager                 |        |                          |                       |
|-------------------|----------------------------|--------|--------------------------|-----------------------|
| <b>PLU</b>        | <b>ТСР/ІР</b>              | Config | System                   |                       |
|                   | ScaleConfig ShopTextConfig |        | PLUKEYConfig FUNKEY SPEC | LabelDesigner Upgrade |
| <b>Band State</b> |                            |        | <b>UDF MediaConfig</b>   | Env Config            |
|                   | More Config                |        | <b>SPEC Config</b>       | General Config        |

(Figure 2-56)

Click the "FUNKEY"(Function Key Settings) button.

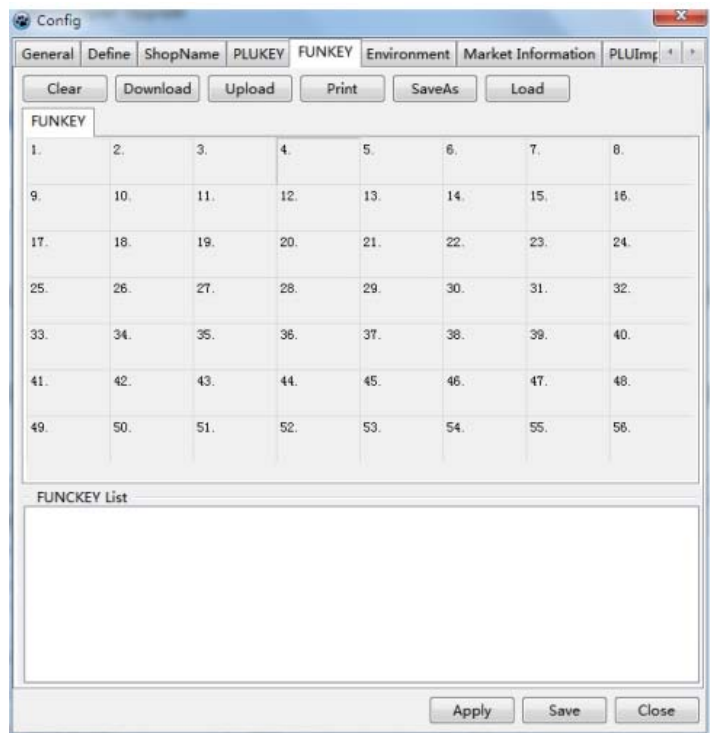

a. Function recovery

Click the "Recycle" button

Select the electronic scale as 1, and click the "OK" button.

Retrieve the list of optional function keys for the electronic scale, as shown in (Figure 2-58).

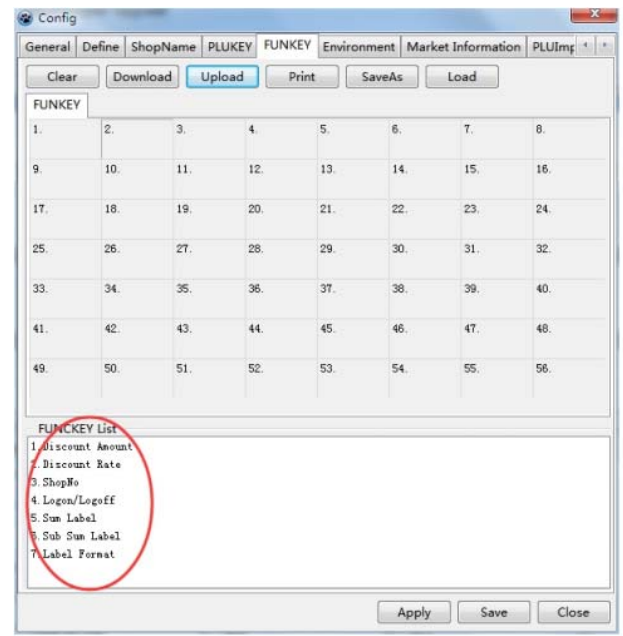

b. Assign the function to the specified shortcuts.

Firstly select the shortcut key to be assigned, such as clicking the shortcut key 56, as shown in (Figure 2-60).

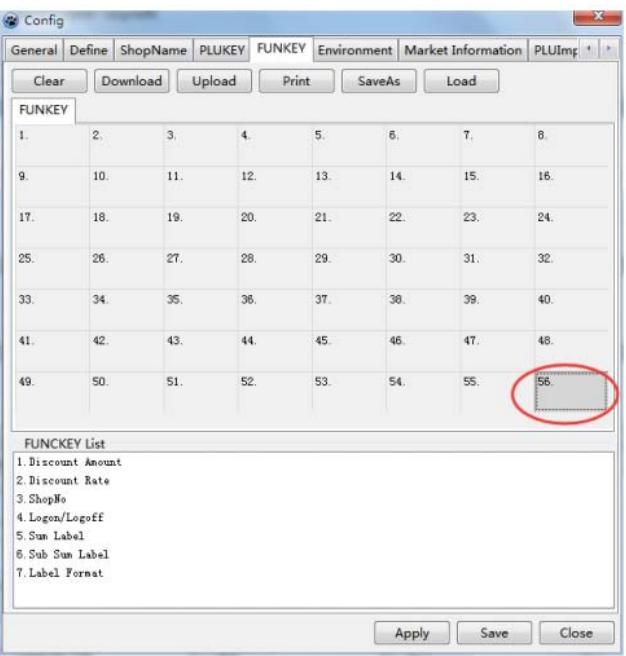

Move the mouse to the function to be assigned, double-click the mouse, and it will be assigned, as shown in (Figure 2-61).

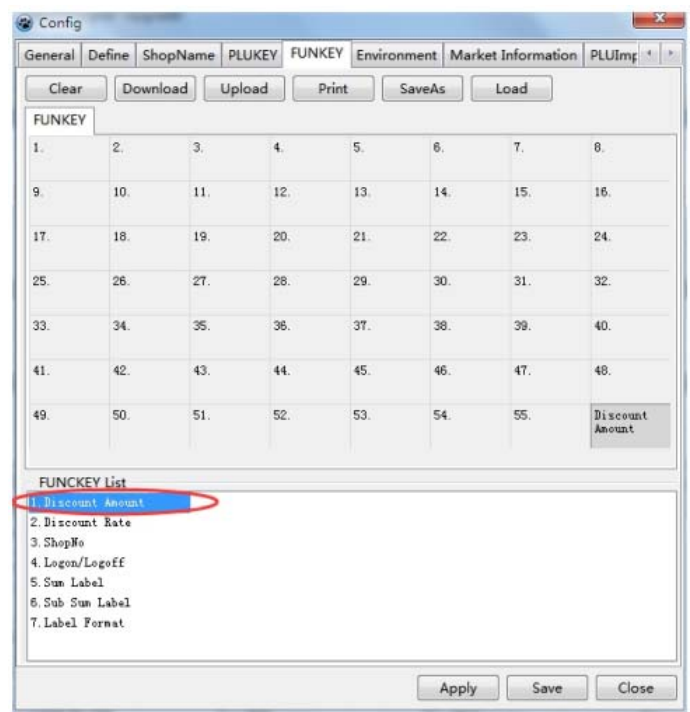

Click the "Save Now" button

B. Function Key Download

Click the "Download" button, as shown in (Figure 2-62).

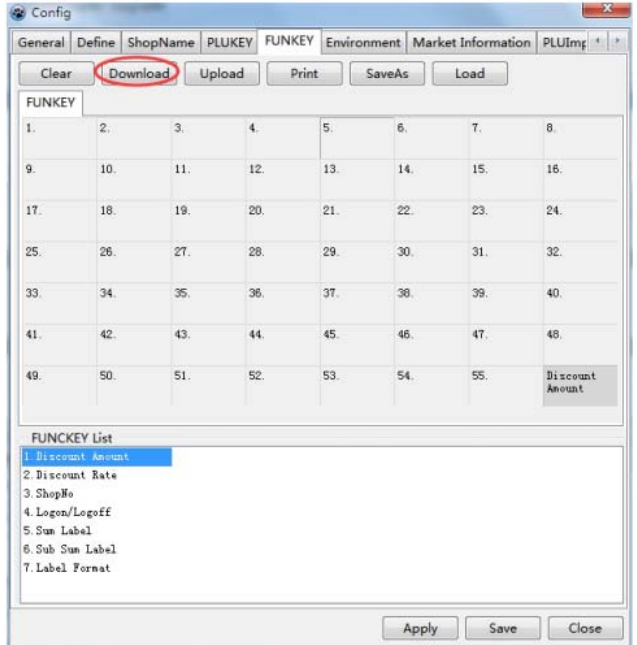

Select the electronic scale you want to download and click the "OK" button.

<sup>2.8</sup> Label format design and download

Through the "Label Designer", users can design different styles of label formats according to the requirements of the printed content.

- A. Label introduction
- 2.8.1 Introduction to Label Items

The electronic scale has its own No. 1~45 label format, and the user-designed label format is from No. 46 to No. 255.

- 2.8.1 Opening the Label Designer
- A. Click on "XDB Manager", as shown in (Figure 2-65).

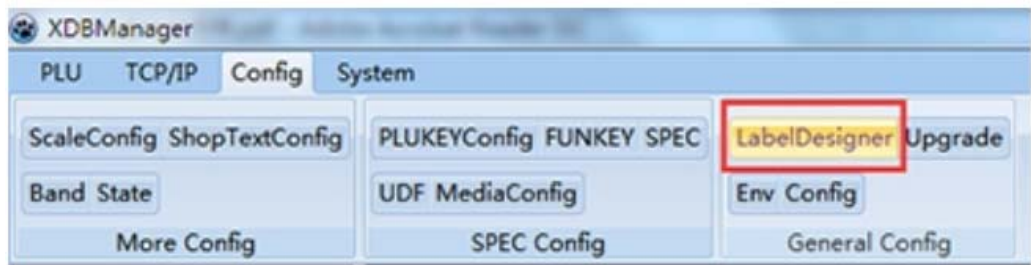

B. Click on "Label Designer".

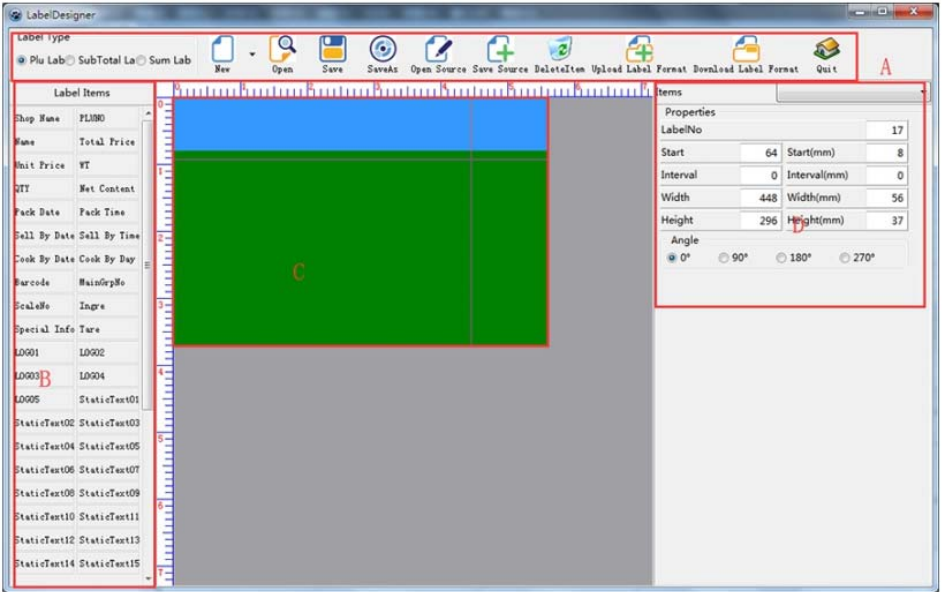

2.8.2 Introduction to the Label Designer Interface

1. Part A of (Figure 2-66):

"Label Type": Select the Plu Lab, subTotal lab, or Sum Lab.

"New" button: New blank label.

New Label Right Menu button: Open label template.

"Open" button: Load label design content from disk file.

"Save": Save label design content to a disk file.

"Save As" button: Save the label design content as a disk file.

"Open Source" button: Open the scale source label format file.

"Save Source" button: Save the file as the electronic scale source label format.

"Delete Item" button: delete a item in the label.

"Label Items" button: Get the shop name and text settings from the system options.

"Update Label Format" button: Update store name and text settings to system options.

"Download Label Format" button: Get a single label format definition from the electronic scale.

"Transfer Format" button: Transfer the current label format definition to the scale.

"Update content" button: Get the label format, store name and text settings from the electronic scales.

"Download Content" button: Transfer the label format, store name and text settings in this label designer to the electronic scale.

"Quit" button: Exit the Label Designer function.

2. Part B of (Figure 2-66):

Items List: List of items used in label design.

Items use: drag item to label panel.

3. Part C of (Figure 2-66): items preview area.

4. Part D of (Figure 2-66): items properties.

2.8.3 Creating a new label

Click on the "New" button, as shown in (Figure 2-66).

You can also open a label template by clicking the "Menu button in right of New Label ".

Add, delete, or modify items to design a desired label format.

2.8.4 Adding a label format

1. Open a 56\*40 label template, as shown in Figure 2-67.

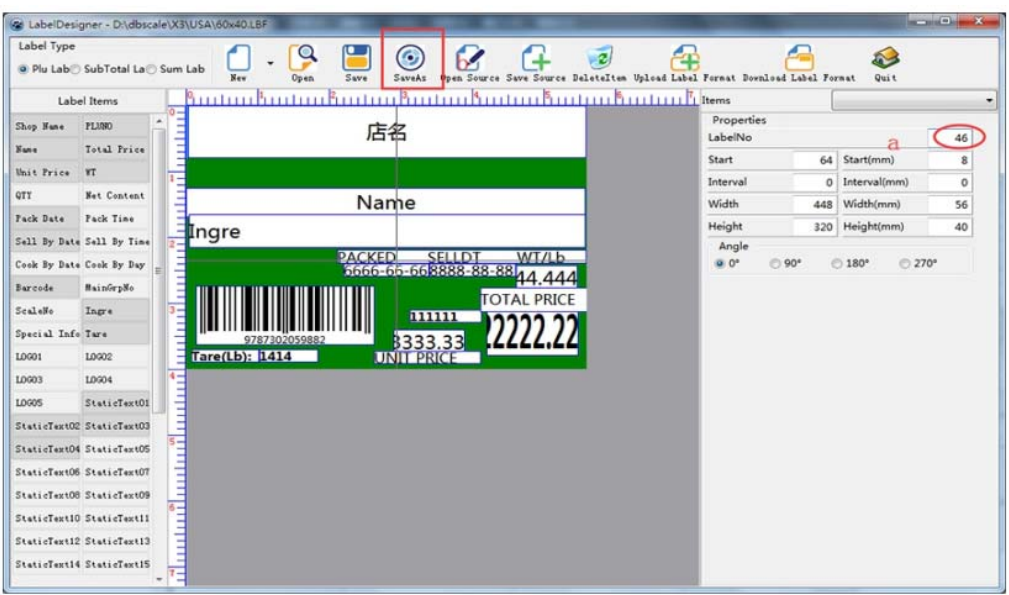

2. Increase the label formats:

a. In the preview area of (Figure 2-67), click on the item-free blank space, and the item attribute shows the appearance attribute of the label. Modify the "Label number" to "46".

Click the "Save" or "SaveAs" button to save the label design as a disk file.

- b. The label interval is set to 2 mm.
- 3. Delete the item

Select the item in the "Label Items" or select it in "Items Preview".

Click the "Delete Item" button to remove the item.

4. Increase the items

In the Item List, drag the item to the label panel. Item size is adjustable.

Add, modify, select, or add item properties in "Items Properties".

2.8.5 Label Format Download

1. Click on the "Transfer Format" button: just transfer the label format to the electronic scale without transferring the store name and text settings.

2. Click the "Transfer Content" button: Transfer the label format, store name and text settings in the Label Designer to the electronic scale.

#### 3. Other operations

#### 3.1 Commodity management

Click on the "ProductXDB Manager" menu, such as (Figure 3-1).

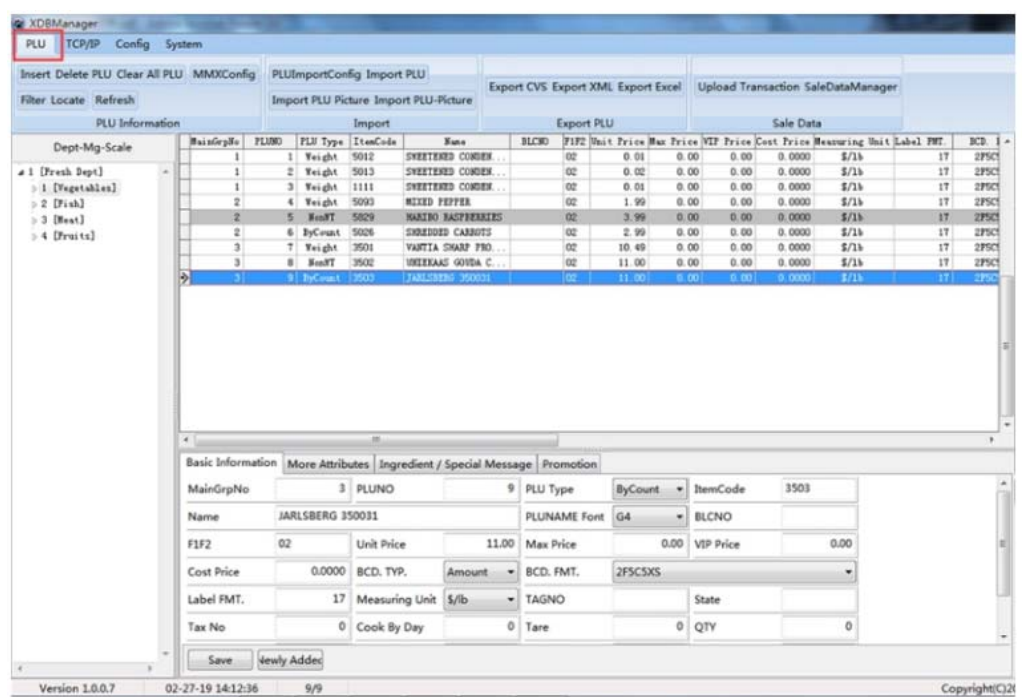

#### 3.1.1 Commodity operation

A, "Insert" button: is the "Add" button, used to increase the record.

After the record is added, the record is placed at the end of the product preview area.

Press the "Refresh" button, the commodity records are arranged in PLUNO order from small to large.

B. "Delete PLU" button: the selected item record is deleted.

(just delete the data of this software, and do not delete the data in the scale)

C. "Clear All PLU" button: All commodity records are deleted.

(just delete the data of this software, and do not delete the data in the scale)

D. "PLUMMX"(Promotion Settings) button, as shown in (Figure 3-2).

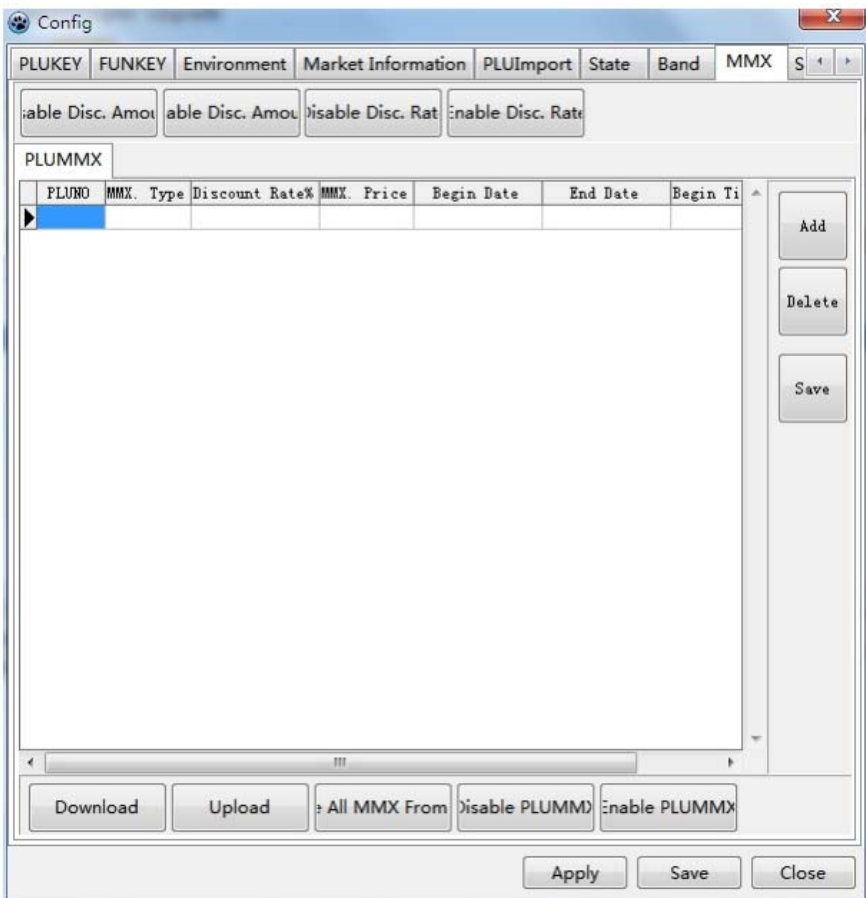

a. "Disable Disc. Amount" button: transfer forbidden discount amount function to electronic scale.

b. "Able Disc. Amount" button: transfer allowed discount amount function to electronic scale.

c. "Disable Disc. Rate" button: transfer forbidden discount rate function to electronic scale.

d. "Able Disc. Rate" button: transfer allowed discount rate function to electronic scale.

e. "Add", "Delete", "Save" button: used to add, delete, save commodity promotion records.

f. "Download" button: the commodity promotion data is transmitted to the electronic scale.

g. "Upload" button: recycle the commodity promotion data in the electronic scale to the software.

h. "Delete All MMX From scale" button: delete the commodity promotion data in the electronic scale.

i. "Disable PLUMMX" button: transfer prohibited promotion of commodities to electronic scale.

j. "Enable PLUMMX" button: transfer allowed promotion of commodities to electronic scale.

E. "Filter" button, as shown in (Figure 3-3).

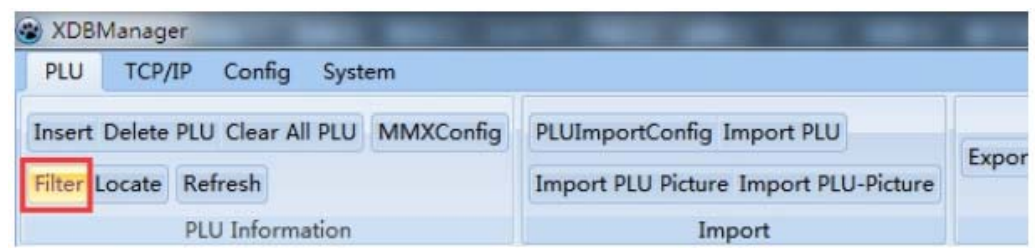

Click the "Refresh" button to display all commodity records.

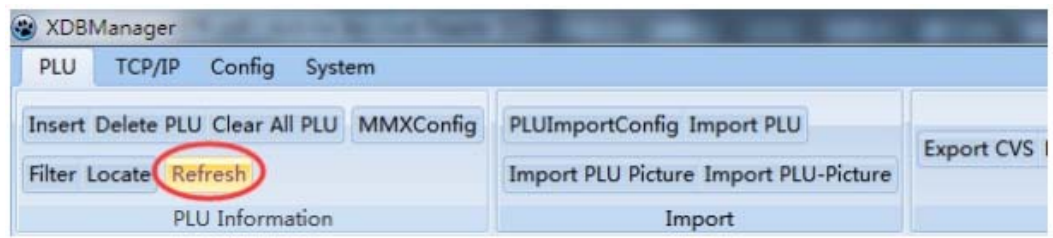

F. "Locate" button, as shown in (Figure 3-4).

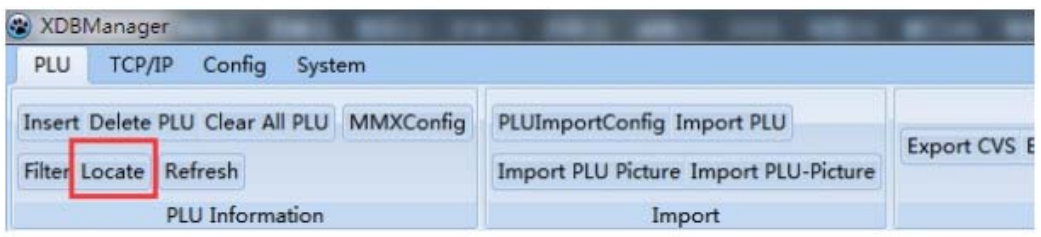

Click the "Refresh" button to display all product records.

- 3.1.3 Export of commodity data
- A. "Export CVS" button: export commodity data file, the format is CVS.
- B. "Export XML" button: export the commodity data file in the format of XML.
- C. "Export Excel" button: export the commodity data file in the format of XLS.

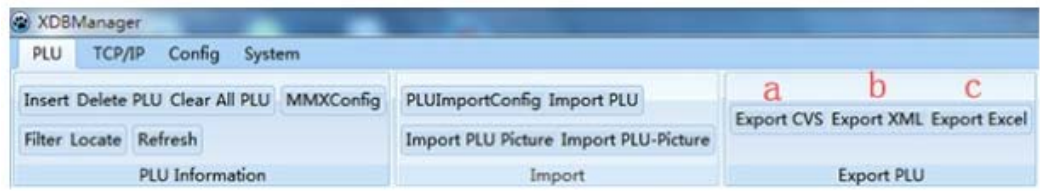

#### 3.1.4 Transaction data

A. "Upload Transaction" button, such as (Figure 3-6) select the electronic scale, press the "OK" button to recycle transaction data.

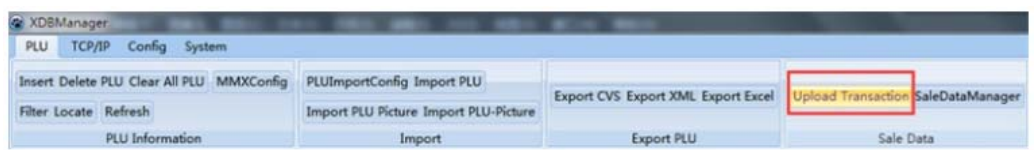

B. "SaleDataManager" button, as shown in (Figure 3-7).

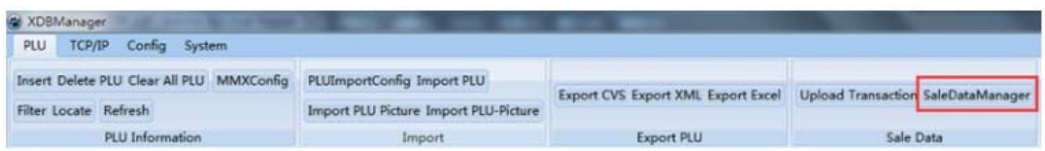

3.2 Communication Management

Click on the "TCP/IP" menu, as shown in (Figure 3-8).

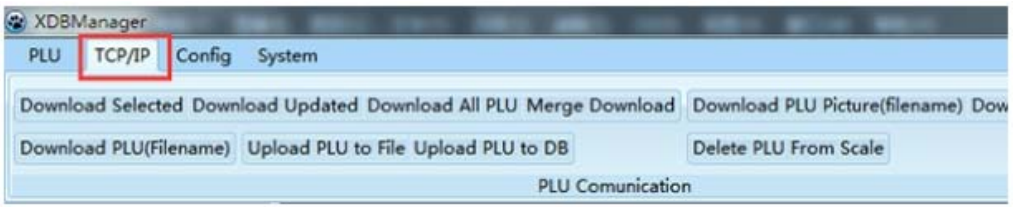

3.2.1 Commodity information, traceability code, product image communication

A. "Download Selected" button: transfer the selected commodity record to the electronic scale.

B. "Download Updated" button: Transfer the incremental commodity record in the commodity record to the electronic scale.

C. "Download All PLU" button: transfer all commodity records to the electronic scale.

D. "Merge Download" button: Transfer the commodity records not found in the electronic scale to the electronic scale.

E. "Download PLU(Filename)" button: Transfer the external file of the commodity to the electronic scale.

F. "Upload PLU to file" button: Retrieve the commodity files in the electronic scale from the electronic scale.

G. "Upload PLU to DB" button: Retrieve the commodity files in the electronic scale from the electronic scale.

H. "Delete PLU From Scale" button: delete the commodity file in the electronic scale.

3.2.2 Download other basic data

A. "Download department" button: transfer department records to the electronic scale.

B. "Download the main group" button: transfer the main group record to the electronic scale.

- C. "Downloadward tax rate" button: transfer the tax rate record to the electronic scale.
- D. "Download store name" button: transfer the store name record to the electronic scale.
- E. "Download text" button: transfer the text record to the electronic scale.
- F. "Download PLU" button: transfer the PLU record to the electronic scale.
- 3.2.3 Network Tools
- A. "Network Check" button: select the electronic scale and press "OK".

B. "Auto Search" button: input the IP address network segment of the network where the electronic scale is located, and press "ok".

C. "Time Synchronization" button: select the electronic scale and press "OK".

3.3 Settings Management

Click on the "Config" menu, as shown in (Figure 3-9).

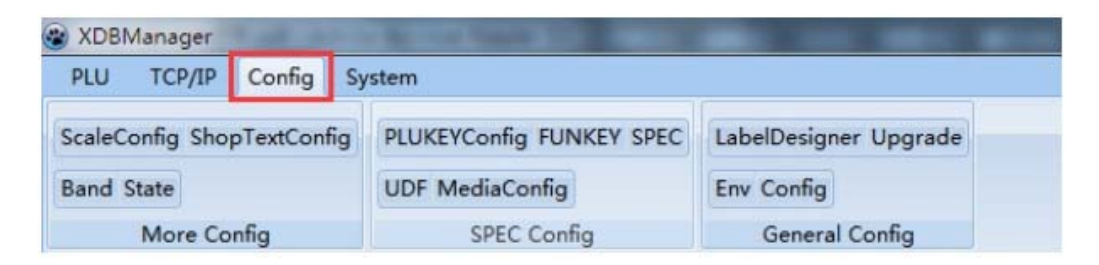

#### 3.3.1 Other basic data settings

A. "ScaleConfig"(Scale and tax rate) button, as shown in (Figure 3-10).

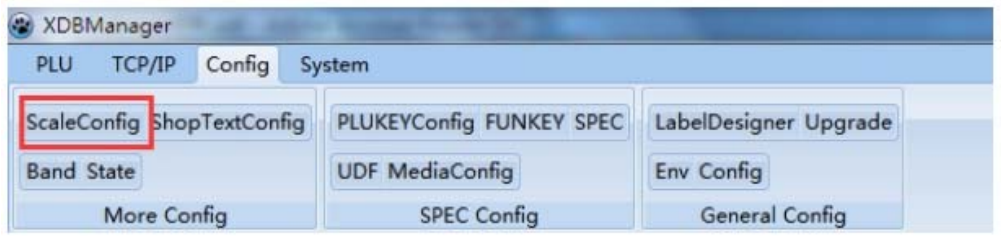

a. "Define"(Electronic scale definition) label: increase, delete electronic scales; increase the electronic scales in batches.

b. "ShopName" label: Add or delete departments;

Department records are transmitted to the electronic scale; department records are collected from the electronic scale.

c. "MainGroup" label: Add or delete the main group;

The main group record is transferred to the electronic scale; the main group record is recovered from the electronic scale.

d. "MainGroup - Scale" label: increase, delete the main group - electronic scales.

e. "TAX" label: increase or delete the tax rate record;

Tax rate records are transmitted to electronic scales; tax rate records are recovered from electronic scales.

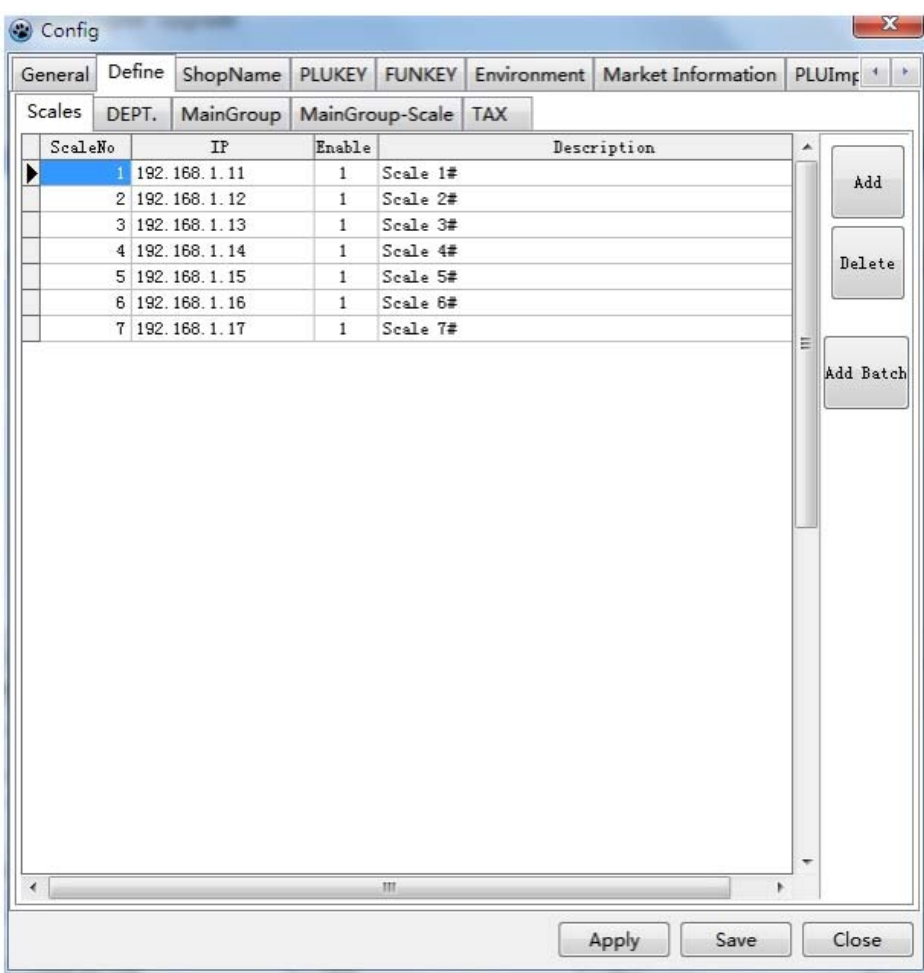

B. "Shop Name" button, as shown in (Figure 3-11).

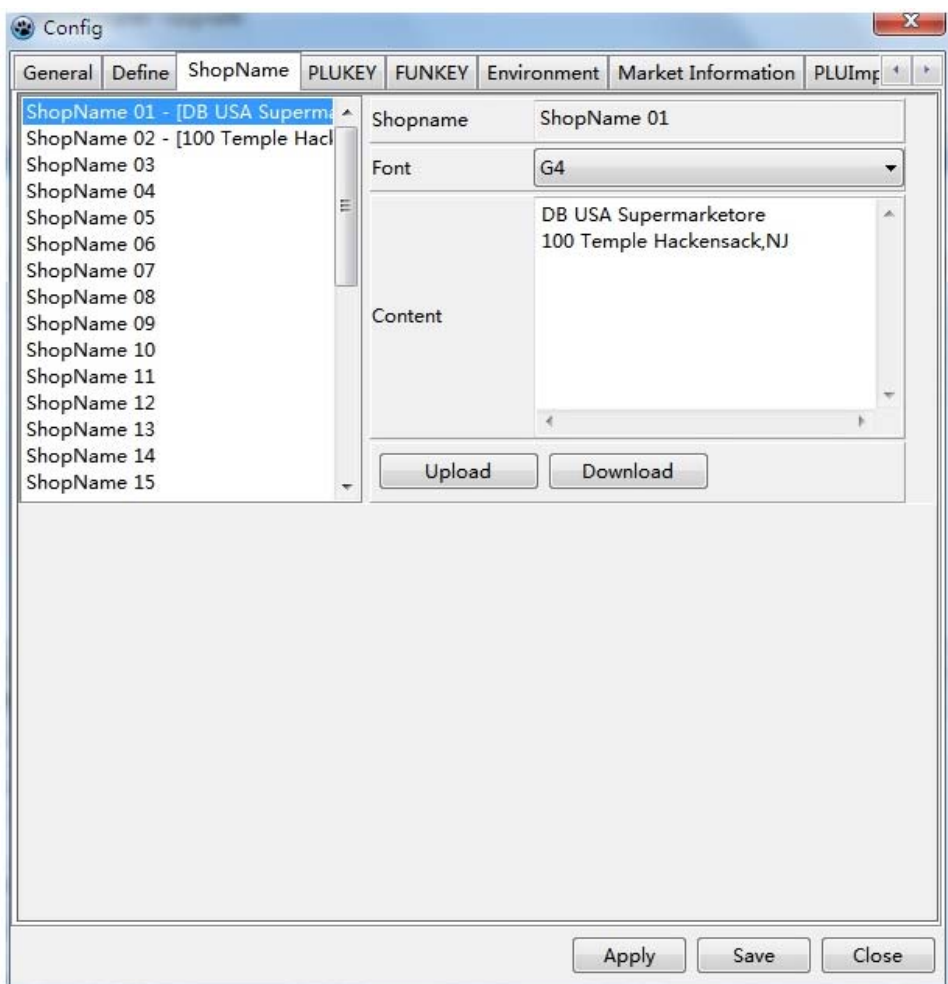

a. "Download" (Recycle from scales) button: Recycling store name records from electronic scales.

b. "Upload"(Transfer to electronic scale) button: store name record is transmitted to the electronic scale.

- c. "Set default value" button: text setting default value.
- d. "Recovery from electronic scale" button: Retrieve text records from electronic scales.
- e. "Transfer to electronic scale" button: text record is transmitted to the electronic scale.
- C. "Brand" button, as shown in (Figure 3-12).

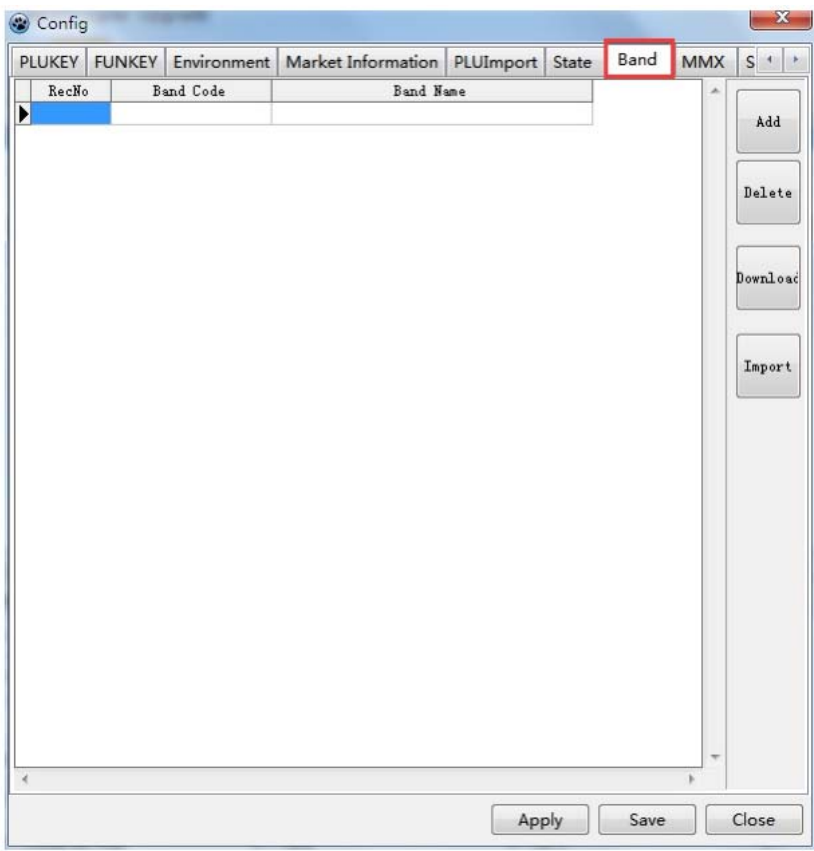

Add and delete brand records; brand records are transmitted to electronic scales; import brand records.

D. "State" (Place of Origin Settings) button, as shown in (Figure 3-13).

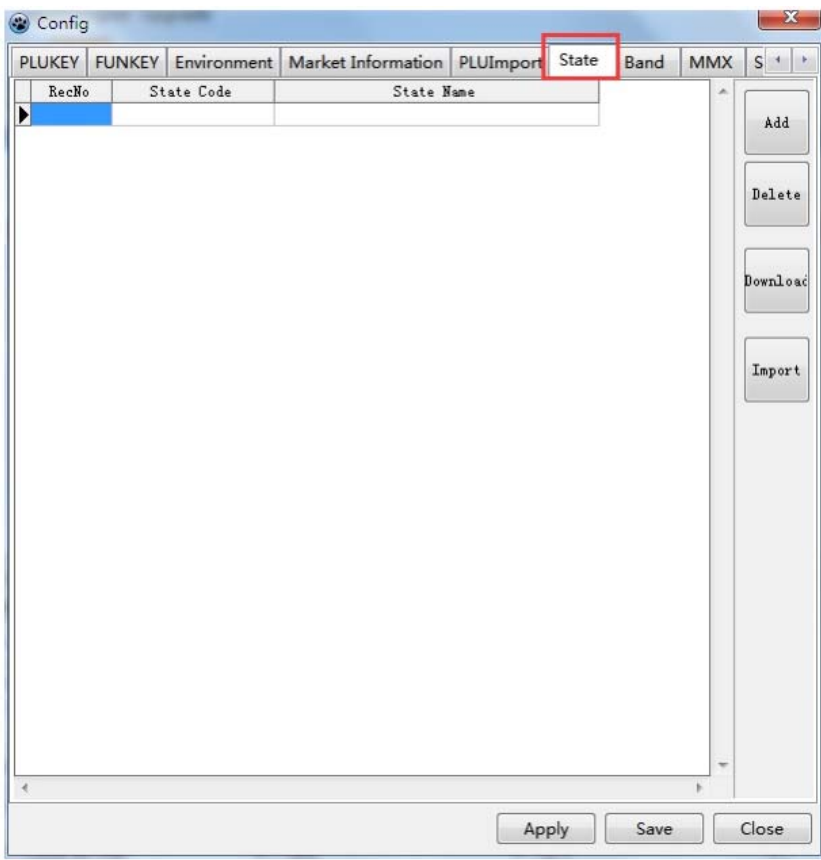

Add or delete records of origin; transfer origin records to electronic scales; import origin records.

3.3.2 SPEC related settings

A. "SPEC" (Commodity Key Settings) button, see 2.6.

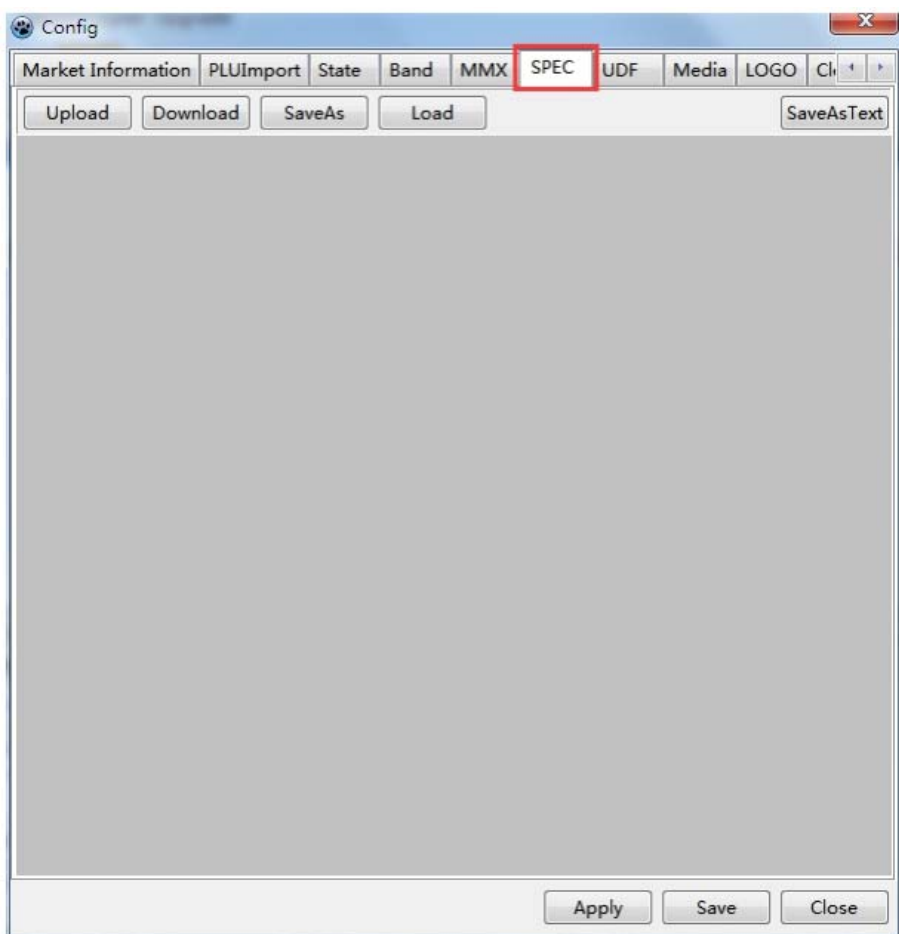

- a. "Recycle" button: reclaim SPEC settings from electronic scales.
- b. "Download" button: SPEC settings are transmitted to the electronic scales.
- c. "Save As" button: SPEC settings save as a file.
- d. "Load from file" button: Load SPEC settings from file.
- B. "UDF"(user defined barcode format) button, such as (Figure 3-15).

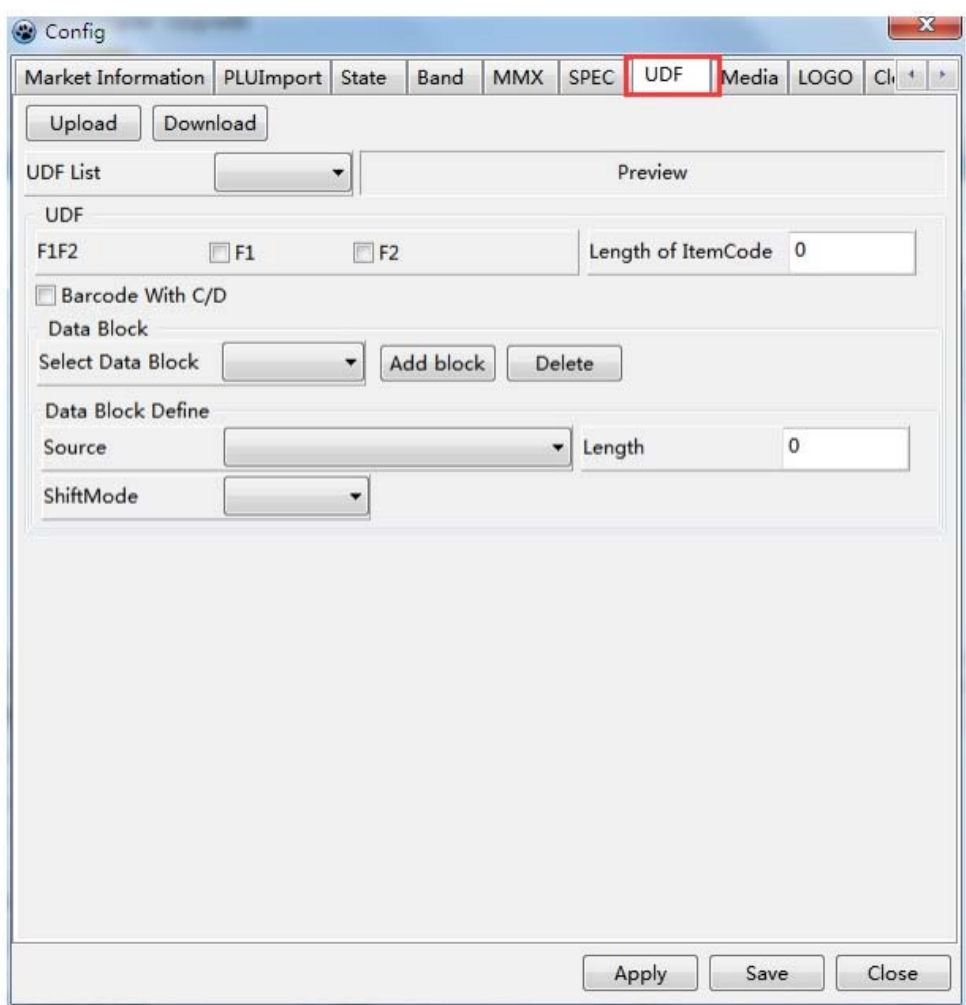

a. "Recycle" button: Reclaim custom barcode format from electronic scales.

b. "Download" button: custom barcode format is transmitted to the electronic scale.

C. "Download Firmware" button, as shown in (Figure 3-18).

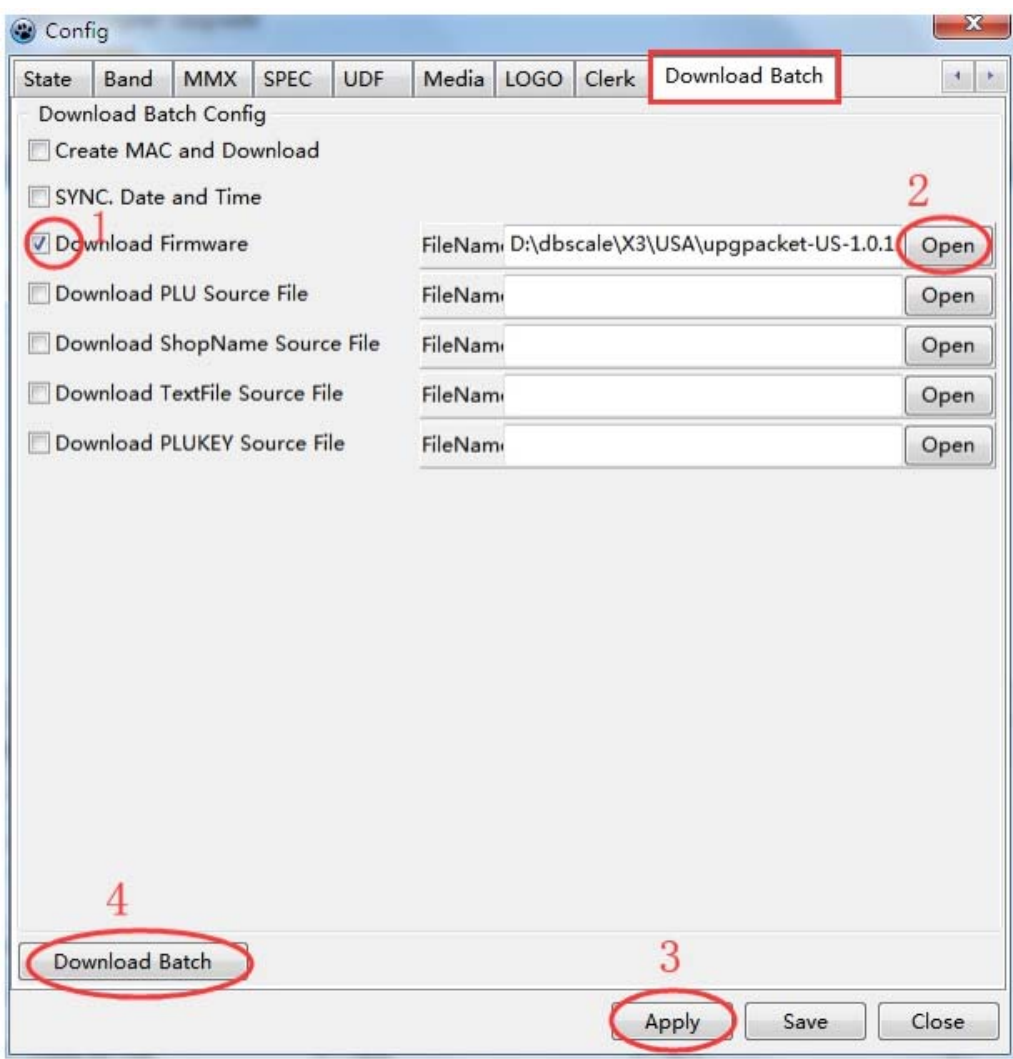

Upgrade firmware of the electronic scale.

D. "Environment" (System Environment Variables) button, as shown in (Figure 3-19).

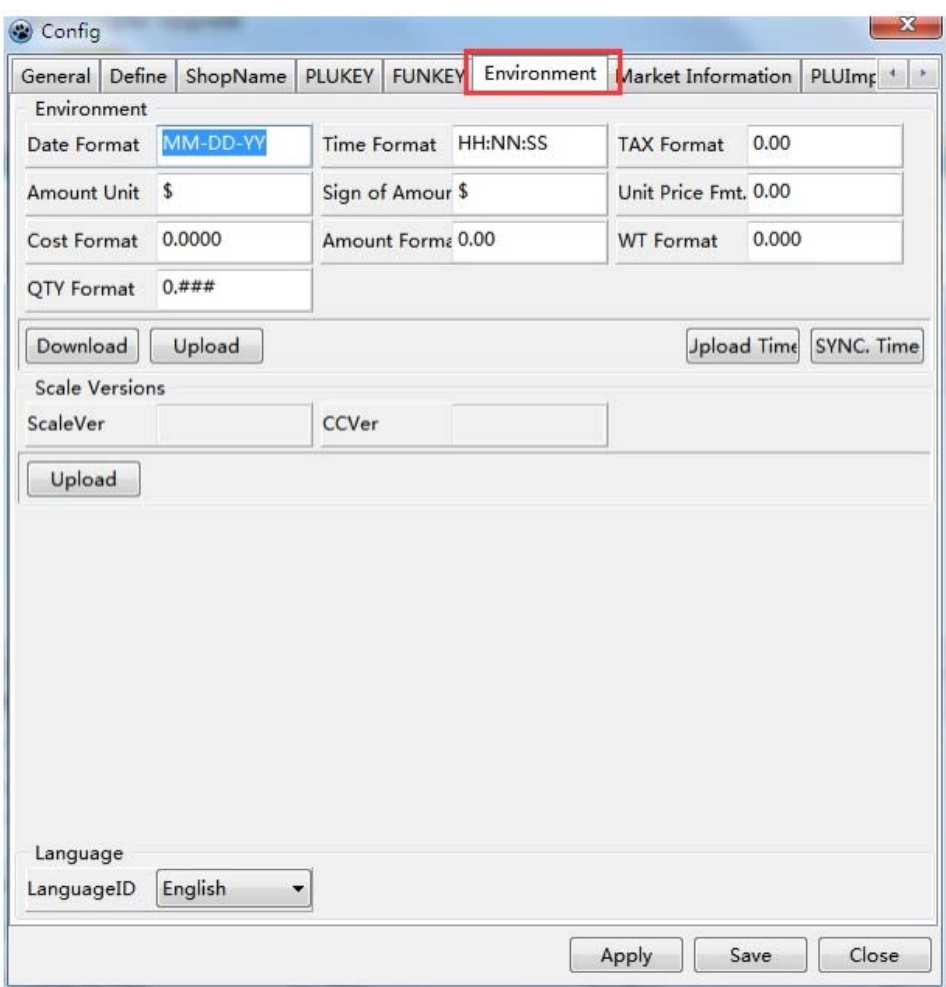

E. "General" (System Settings) button, as shown in (Figure 3-20).

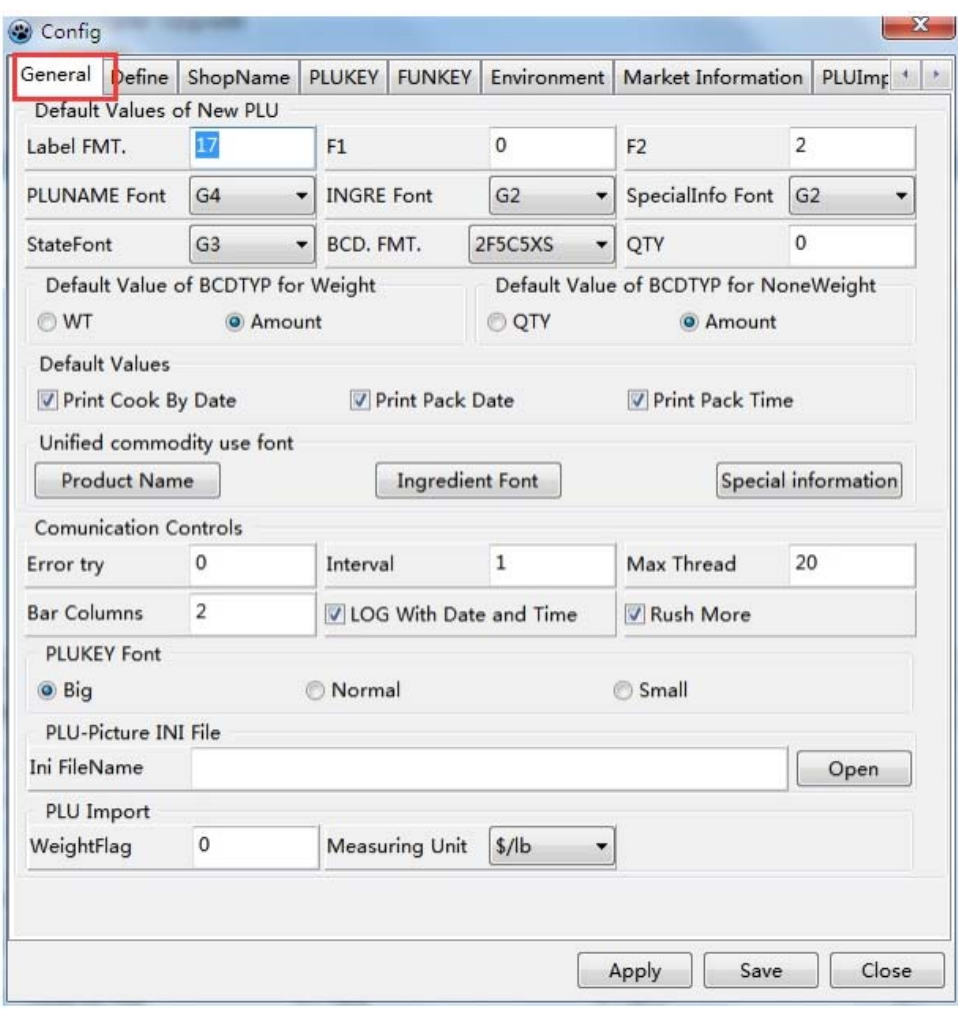

#### 3.4 System Management

Click on the "System" menu, as shown in (Figure 3-21).

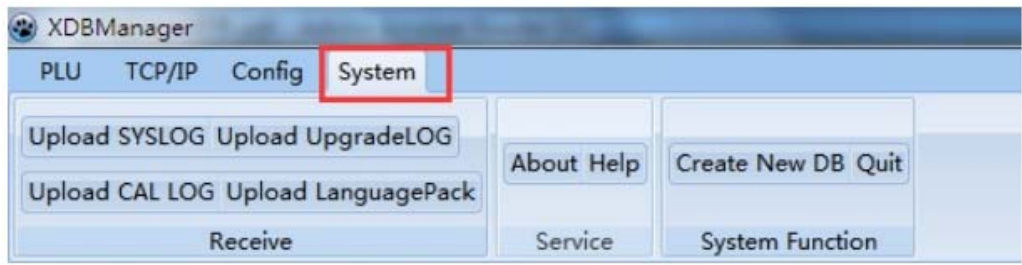

#### 3.4.1 Recycling documents

A. "Upload SYSLOG" button, as shown in (Figure 3-22).

Save the file name; select the electronic scale and press "OK"

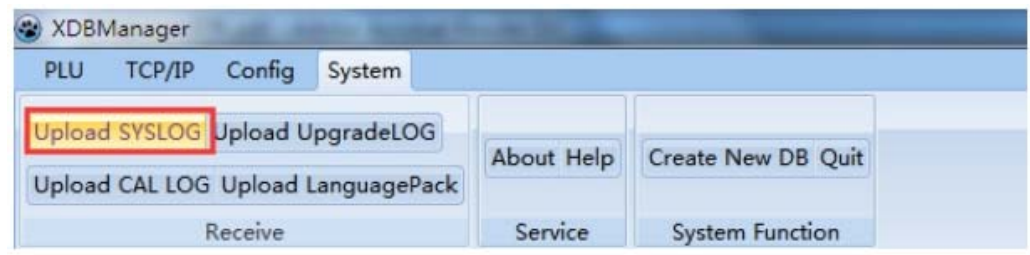

B. "Upload UpgradeLOG" button, as shown in (Figure 3-23).

Save the file name; select the electronic scale and press "OK".

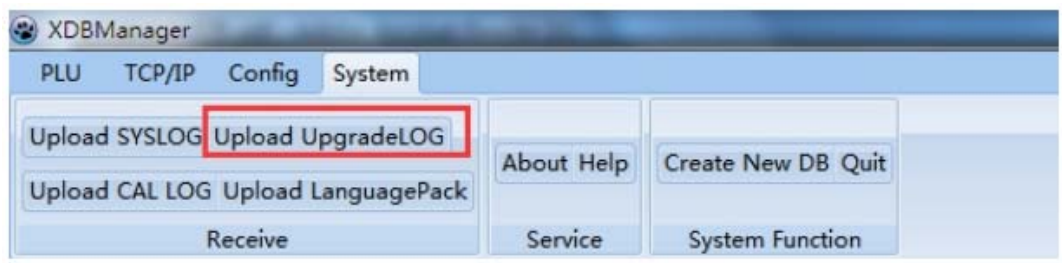

C. "Upload CAL LOG" button, such as (Figure 3-24).

Save the file name; select the electronic scale and press "OK".

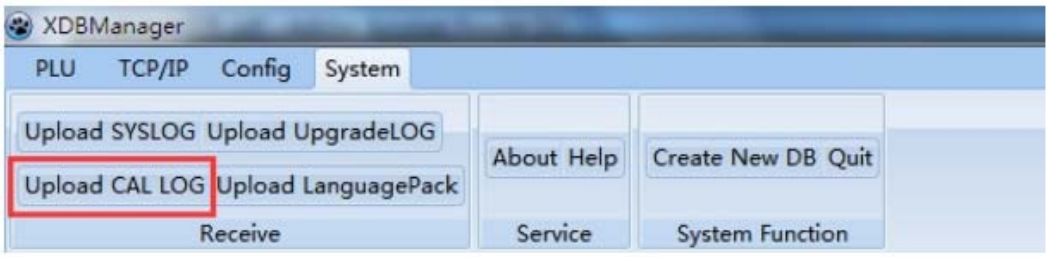

# **VISION TECH**

www.VisionTechShop.com

100 Temple Ave. Hackensack, NJ 07601 Tel: +1-201-679-7793 Email: GoUSApos@gmail.com

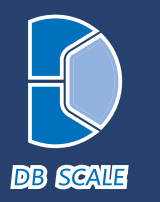

#### SHANGHAI DIGITAL BALANCE ELECTRONIC CO., LTD

Add: No.788 Songxiu Road, Qingpu Industrial Park, Shanghai 201703 P.R. China http://www.dbbalance.com.cn Tel: 0086-21-59757333 Fax: 0086-21-69758587